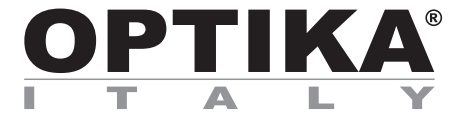

**"All-in-one" series**

## **INSTRUCTION MANUAL**

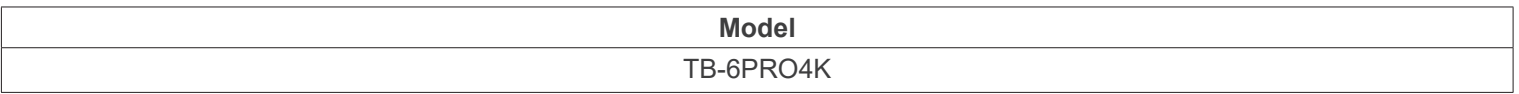

Ver. 1.1 2024

CE CK

#### **Table of contents**

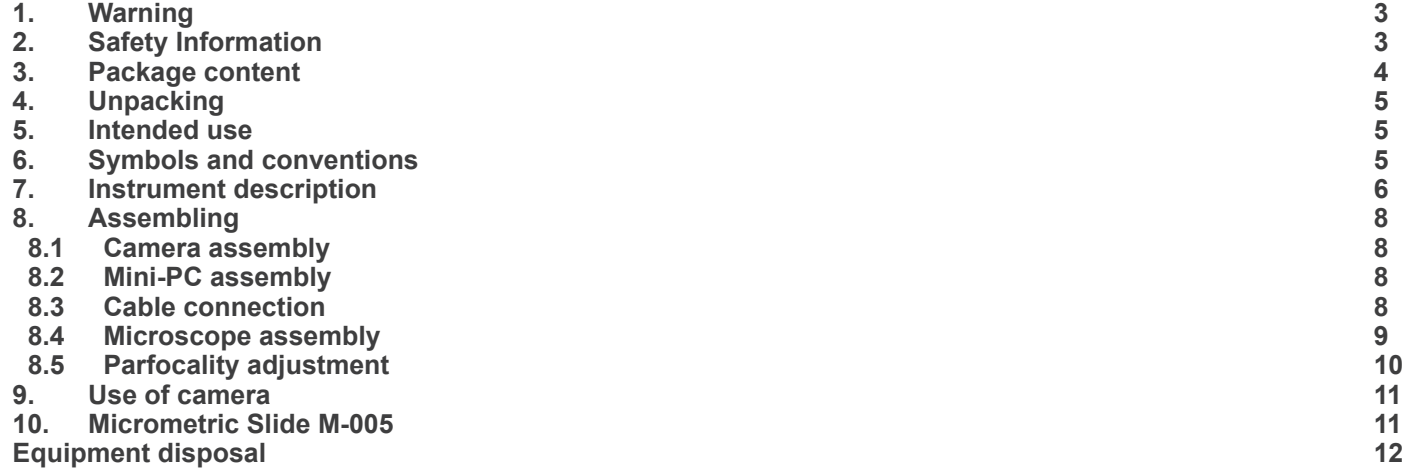

#### **1. Warning**

This camera is a scientific precision instrument designed to last for many years with a minimum of maintenance. It is built to high optical and mechanical standards and to withstand daily use. We remind you that this manual contains important information on safety and maintenance, and that it must therefore be made accessible to the instrument users. We decline any responsibility deriving from incorrect instrument use uses that does not comply with this manual.

#### **2. Safety Information**

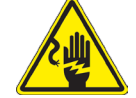

 **Avoiding Electrical Shock** 

Before plugging in the power supply, make sure that the supplying voltage of your region matches with the operation voltage of the equipment and that the lamp switch is in off position. Users should observe all safety regulations of the region. The equipment has acquired the CE safety label. However, users have full responsibility to use this equipment safely. Please follow the guidelines below, and read this manual in its entirety to ensure safe operation of the unit.

#### **3. Package content**

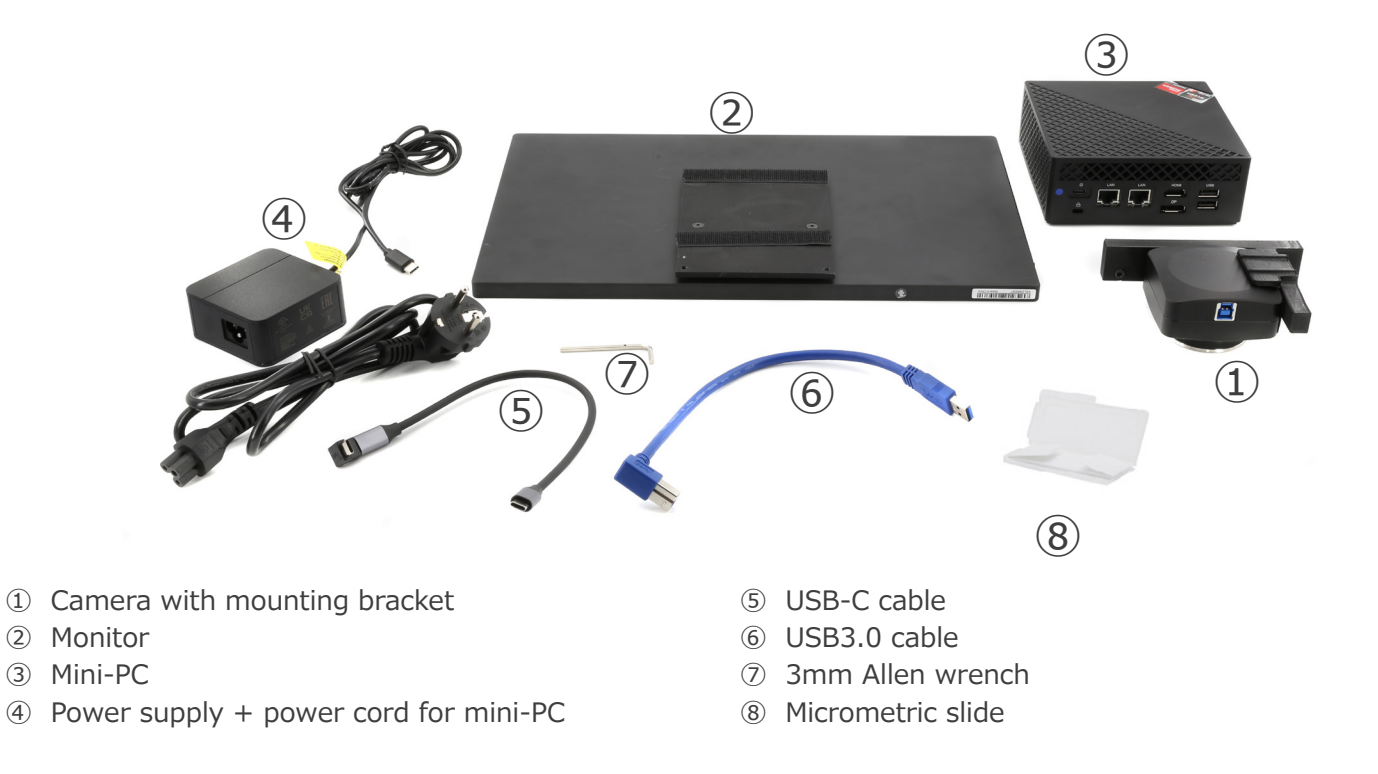

#### **4. Unpacking**

The device is housed in a moulded Styrofoam container. Remove the tape from the edge of the container and lift the top half of the container. Take some care to avoid that the optical items fall out and get damaged.

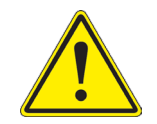

Do not touch with bare hands optical surfaces such as lenses, filters or glasses. Traces of grease or other residuals may deteriorate the final image quality and corrode the optics surface in a short time.

#### **5. Intended use**

#### **Standard models**

For research and teaching use only. Not intended for any animal or human therapeutic or diagnostic use.

#### **IVD Models**

Also for diagnostic use, aimed at obtaining information on the physiological or pathological situation of the subject.

#### **6. Symbols and conventions**

The following chart is an illustrated glossary of the symbols that are used in this manual.

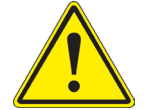

#### **CAUTION**

This symbol indicates a potential risk and alerts you to proceed with caution.

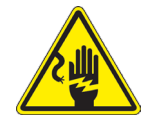

#### **ELECTRICAL SHOCK**

This symbol indicates a risk of electrical shock.

#### **7. Instrument description**

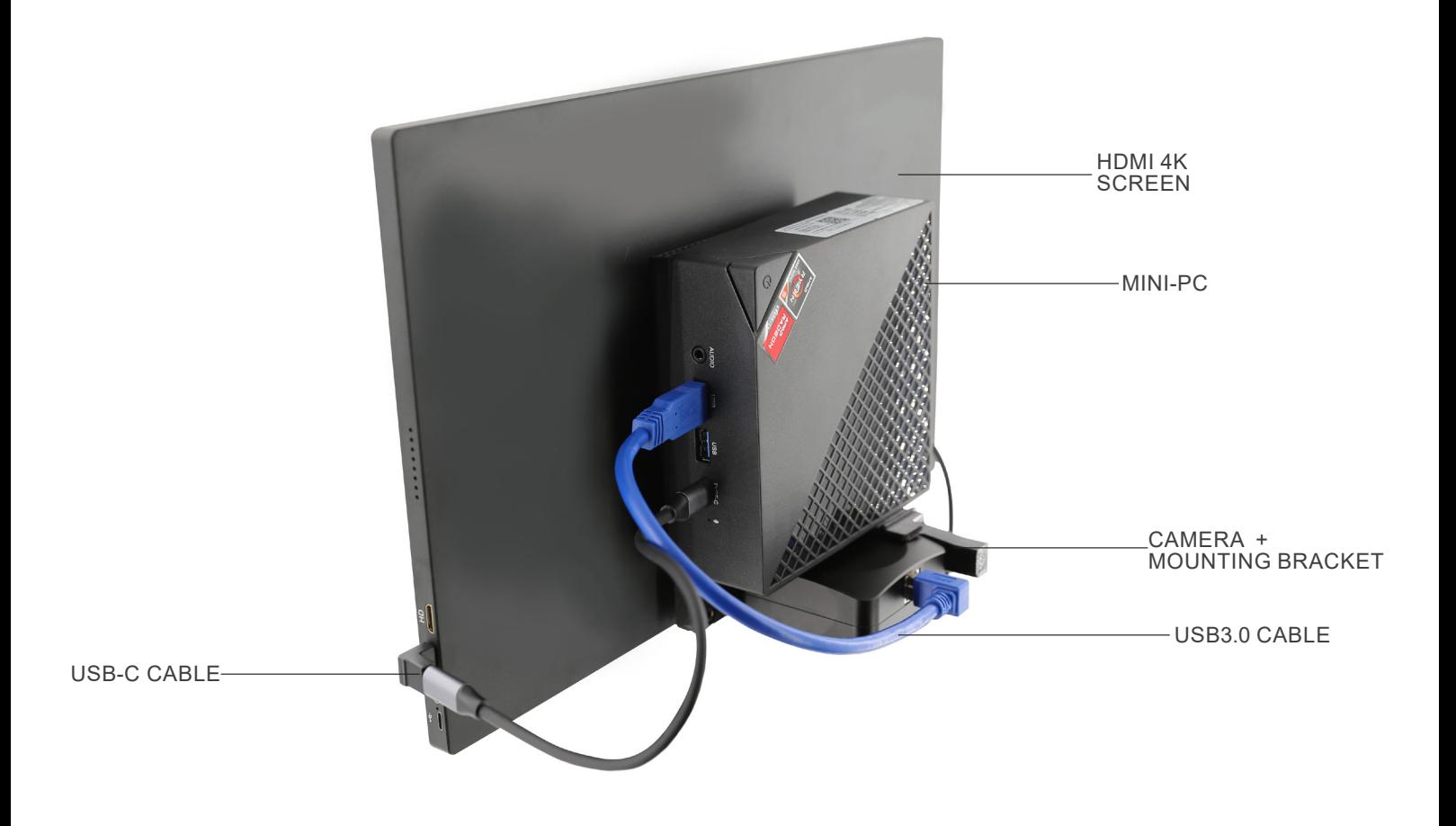

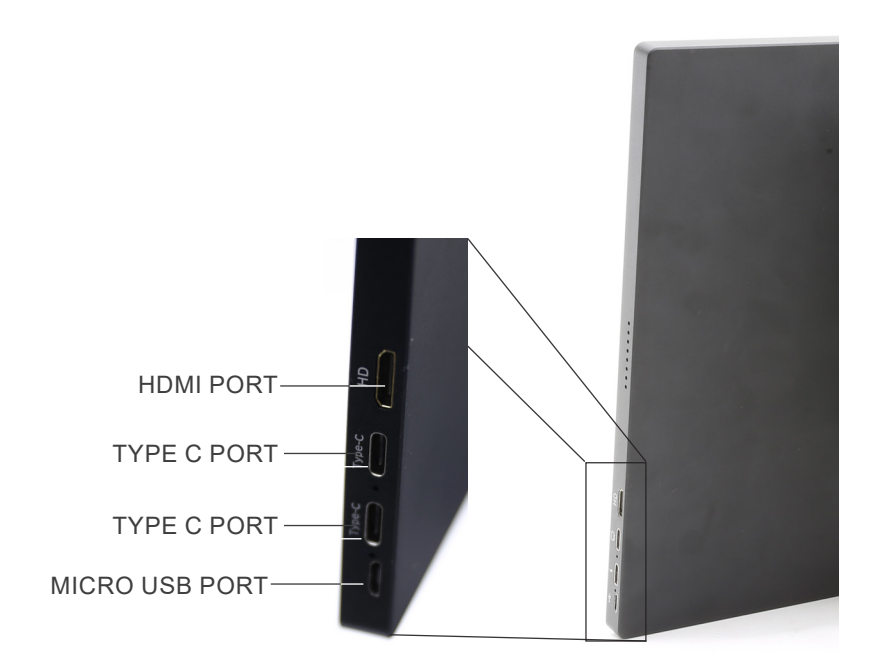

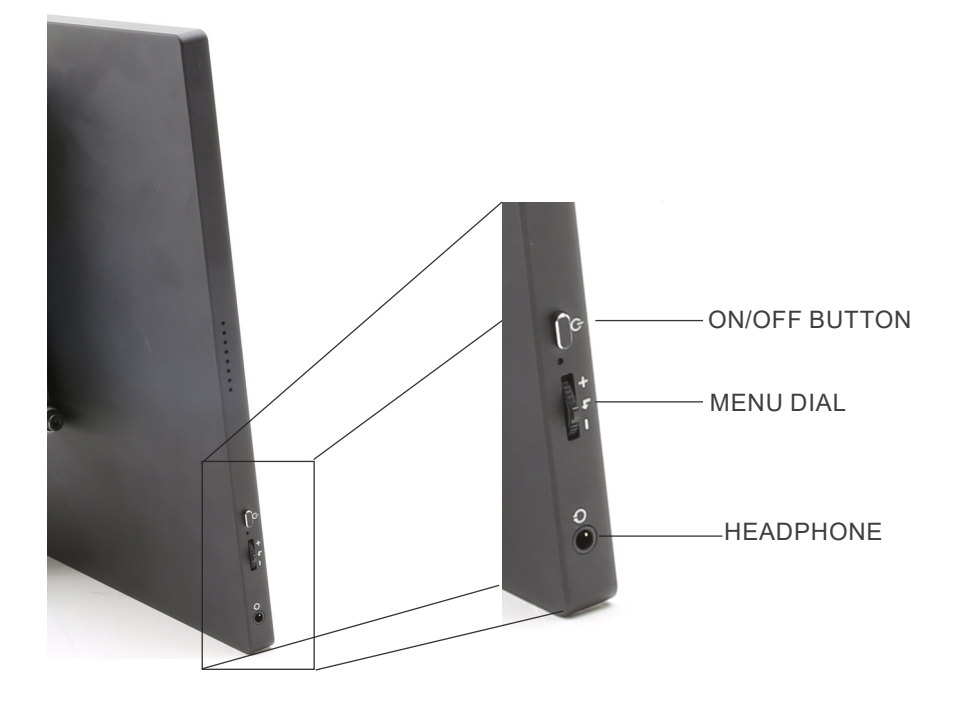

#### **8. Assembling**

#### **8.1 Camera assembly**

- **• USB camera is delivered with the mounting bracket al- ready assembled.**
- Attach the mounting bracket to the monitor, using the sup-<br>plied screws. (Fig. 1)

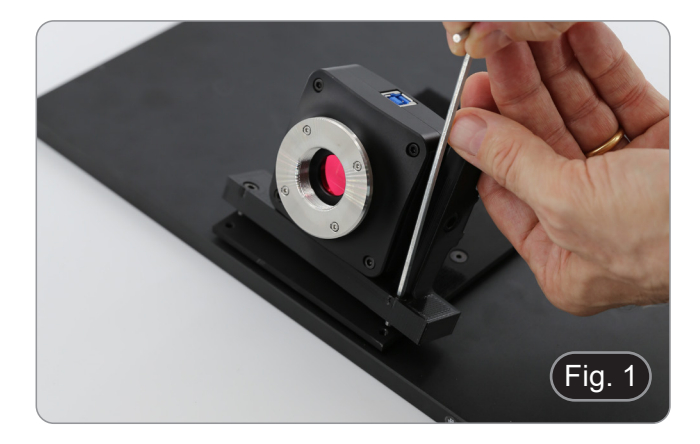

#### **8.2 Mini-PC assembly**

**8.3 Cable connection**

- 1. Using the supplied Velcro adhesive, attach the mini PC to the back of the monitor. (Fig. 2)
- For better system stability, it is recommended to rest the mini-PC on the mounting bracket.

1. Connect the USB3.0 cable from the camera  $(1)$  to one of the

USB3.0 ports on the mini PC ②. (Fig. 3)

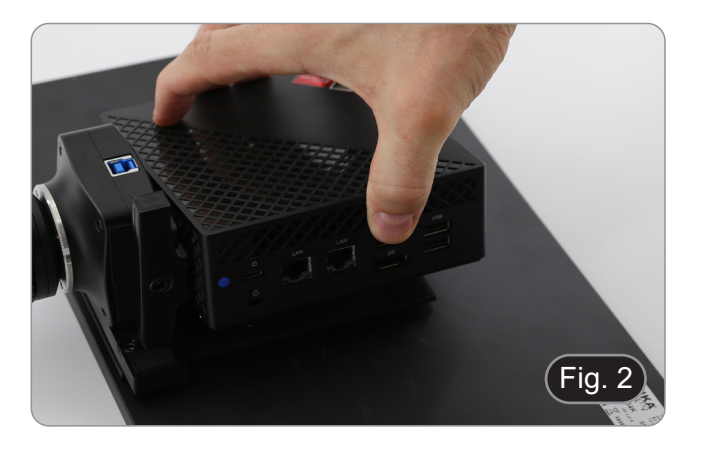

# Fig.  $3$  $\overline{1}$ ②

- 2. Connect the USB-C cable ③ in the USB-C port of the mini-PC. (Fig. 4)
- 3. Connect the other end of the cable to the upper USB-C port on the monitor ④ to power the monitor and to activate the monitor's "touch" mode. (Fig. 4)
- The monitor is equipped with "touch screen" functionality. Connecting the USB cable from the mini-PC to the monitor allows the operator to be able to work normally using all the functions of the PC by simply touching the icons on the monitor.
- However, a keyboard and mouse (not included) can also be connected to the mini-PC.

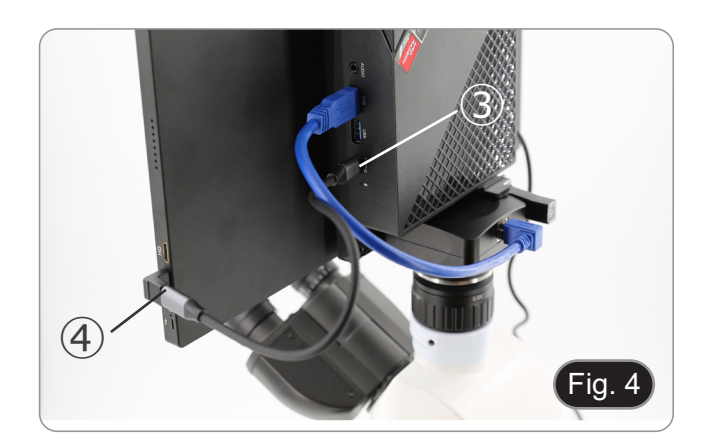

- 4. Connect the USB-C plug of the mini-PC power supply in the USB-C port on mini-PC ⑤ to power it. (Fig. 5)
- 5. Connect the power cord to the power supply.
- 6. Plug the power cord into the wall socket.

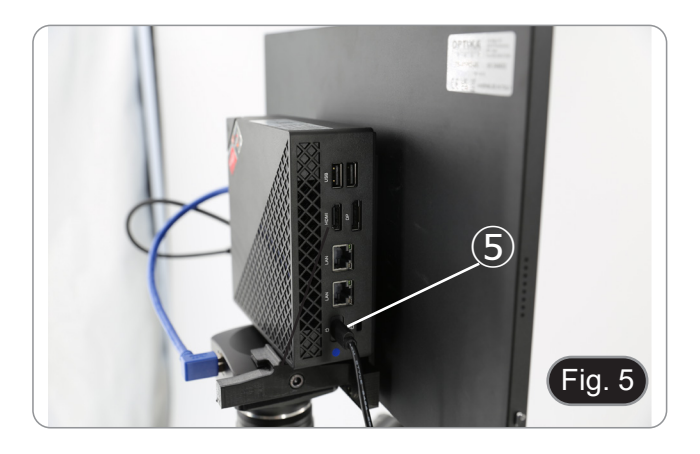

#### **8.4 Microscope assembly**

1. Remove the protective cap from the camera and screw on the C-mount. (Fig. 6)

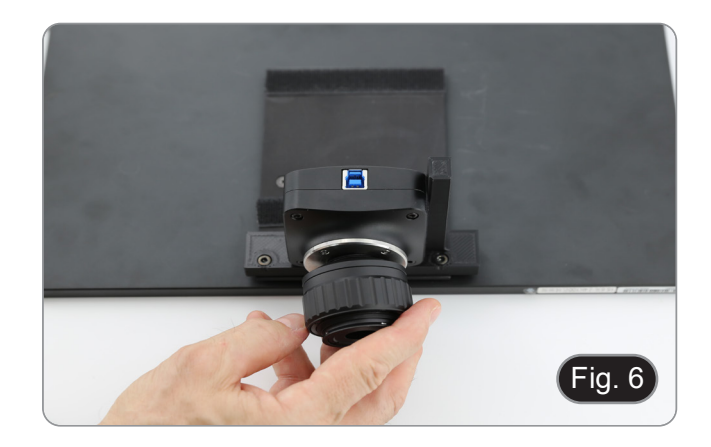

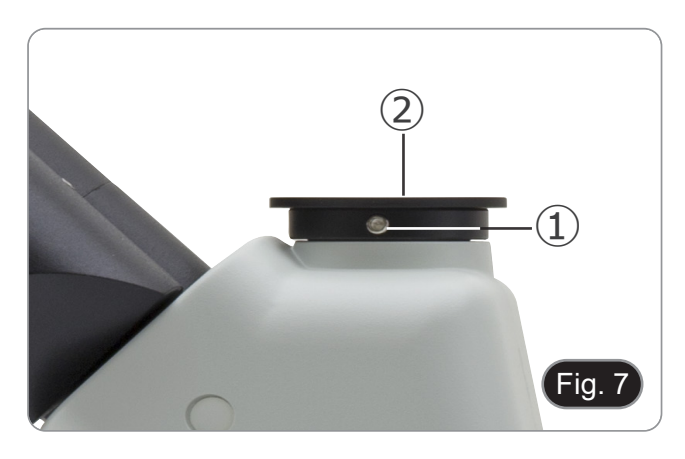

וה  $(1)$  $\sqrt{2}$  Fig. 8

2. Remove the protective cap ② from the third port of the observation head by loosening the fixing screw ① located on the side of the third port. (Fig. 7)

3. Insert the dovetail of the C-mount into the third port, properly align the whole system with respect to the microscope, and then tighten the fixing screw ①. (Fig. 8)

#### **8.5 Parfocality adjustment**

In order to have the same focus when observing the specimen through the eyepieces and on the monitor, please check that the microscope is properly set and follow the instructions below.

- 1. Use a low power objective and focus the specimen using the microscope focus knobs.
- 2. Switch to the highest dry objective available on the micro- scope (40x or 60x) and focus the specimen again.
- 3. Turn on the live-view on the camera, without changing the focus on the microscope.
- 4. While observing the image on the monitor, adjust the focus by turning the knurled knob on the C-mount adapter.  $(Fig. 9)$  Fig. 9

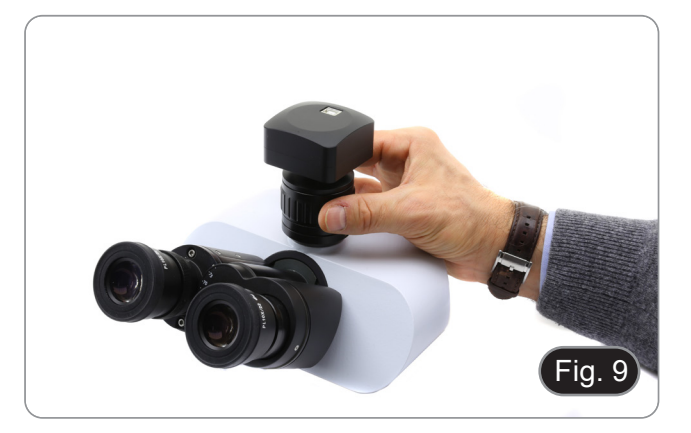

#### **9. Use of camera**

- 1. Tap the icon for the ProView software (or double-click the icon with the mouse). The software starts.
- 2. In the "Camera List" panel, the "C-P6" item is shown.
- 3. Tap on the C-P6 item (or click with the mouse): the live image will be displayed on the main window of the software.
- Adjust the camera parameters by acting on the exposure time ("Exposure and Gain" panel) and the white balance ("White Balance" panel).
- 5. Once the first adjustments have been made, you can operate normally.
- The software's User Manual is available in PDF format within the application itself and can be opened using the "F1" function key. The manual contains all the operating instructions for using the camera and for the various functions of<br>the software.
- You must have Acrobat Reader installed to view the manual.

#### **10. Micrometric Slide M-005**

#### **Micrometric slide, 26x76mm, with 2 scales (1mm/100div. for biological microscopes / 10mm/100div. for stereomicroscopes)**

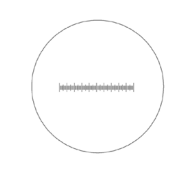

1 DIV=0.01mm

1 DIV=0.1mm

**For stereo microscopes calibration**

**For biological microscopes calibration**

#### **Equipment disposal**

Art.13 Dlsg 25 July 2005 N°151. "According to directives 2002/95/EC, 2002/96/EC and 2003/108/EC relating to the reduc-<br>tion in the use of hazardous substances in electrical and electronic equipment and waste disposal."

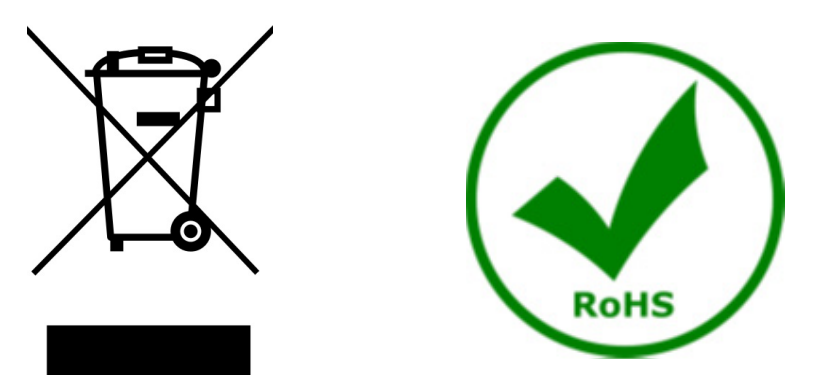

The basket symbol on equipment or on its box indicates that the product at the end of its useful life should be collected separately from other waste. The separate collection of this equipment at the end of its lifetime is organized and managed by the producer. The user will have to contact the manufacturer and follow the rules that he adopted for end-of-life equipment collection. The collection of the equipment for recycling, treatment and environmentally compatible disposal, helps to prevent possible adverse effects on the environment and health and promotes reuse and/or recycling of materials of the equipment. Improper disposal of the product involves the application of administrative penalties as provided by the laws in force.

#### **OPTIKA' S.r.I.**

Via Rigla, 30 - 24010 Ponteranica (BG) - ITALY Tel.: +39 035.571.392 info@optikamicroscopes.com - www.optikamicroscopes.com

OPTIKA\* Spain<br>spain@optikamicroscopes.com

**OPTIKA' USA** usa@optikamicroscopes.com

**OPTIKA** China china@optikamicroscopes.com

**OPTIKA** India india@optikamicroscopes.com

**OPTIKA** Central America camerica@optikamicroscopes.com

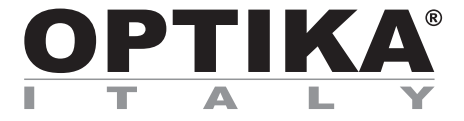

**Serie "All-in-one"**

## **MANUALE DI ISTRUZIONI**

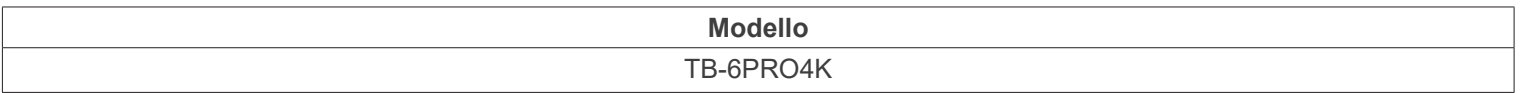

Ver. 1.1 2024

# CE UK

#### **Sommario**

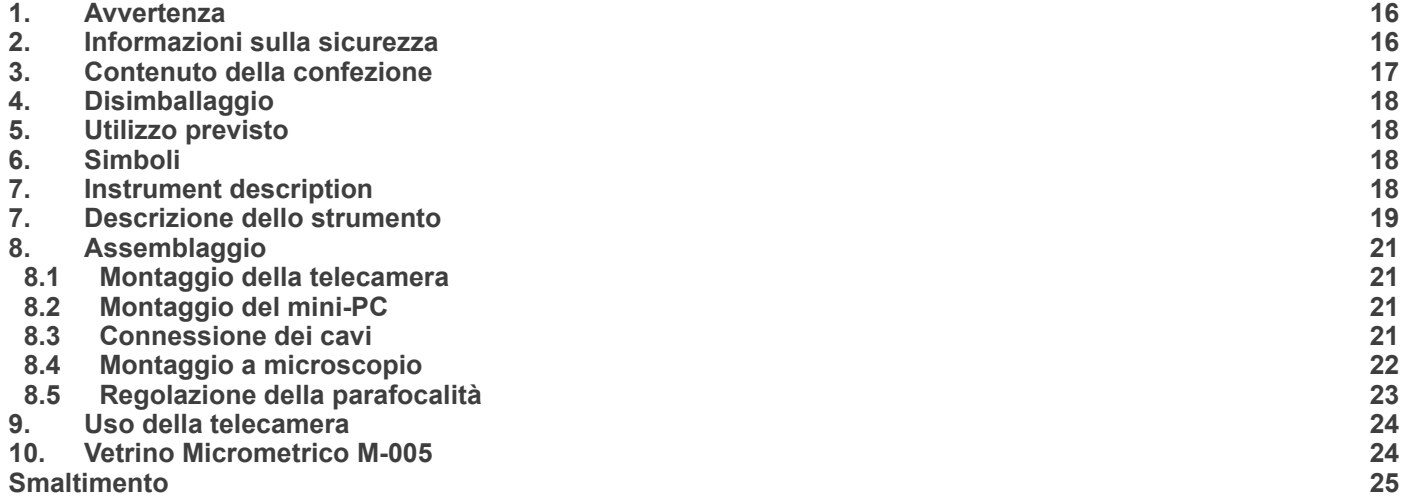

#### **1. Avvertenza**

Questo apparecchio è uno strumento scientifico di alta precisione, progettato per durare a lungo con una minima manutenzione; la realizzazione è secondo i migliori standard ottici e meccanici, per poter essere utilizzato quotidianamente. Vi ricordiamo che questo manuale contiene informazioni importanti per la sicurezza e per la manutenzione dello strumento, e deve quindi essere messo a disposizione di coloro che lo utilizzeranno.

Decliniamo ogni responsabilità derivante da un utilizzo dello strumento non indicato nel presente manuale.

#### **2. Informazioni sulla sicurezza**

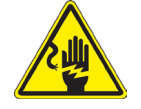

 **Per evitare shock elettrici** 

Prima di collegare il cavo di alimentazione alla presa elettrica, assicurarsi che il voltaggio della rete locale coincida con il voltaggio dello strumento e che l'interruttore dell'illuminazione sia nella posizione "OFF".

Gli utenti dovranno seguire tutte le norme di sicurezza locali. Lo strumento è certificato CE. In ogni caso, gli utilizzatori sono gli unici responsabili per un utilizzo sicuro dello strumento. Per l'utilizzo in sicurezza dello strumento è importante attenersi alle seguenti istruzioni e leggere il manuale in tutte le sue parti.

#### **3. Contenuto della confezione**

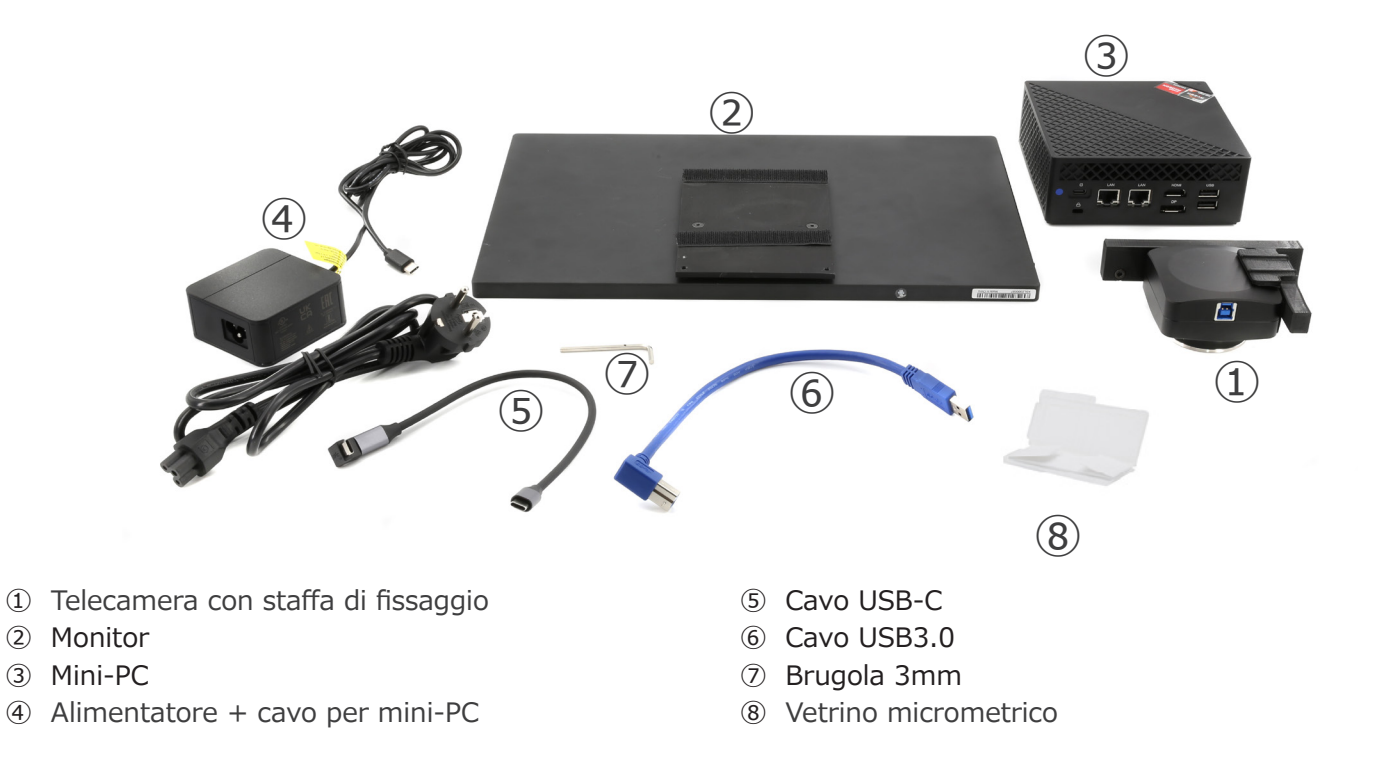

#### **4. Disimballaggio**

L'apparecchio si trova in un imballaggio di polistirolo espanso stampato. Dopo aver tolto il nastro adesivo da tutti gli imballi, sollevare la metà superiore dell'imballaggio. Fare attenzione a non far cadere o danneggiare i componenti ottici.

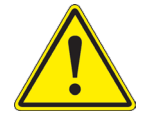

Non toccare a mani nude superfici ottiche come lenti, filtri o vetri. Tracce di grasso o altri residui possono deteriorare la qualità dell'immagine finale e corrodere la superficie dell'ottica in breve tempo.

#### **5. Utilizzo previsto**

#### **Modelli standard**

Solo per applicazioni di ricerca ed usi didattici. Non indicato per utilizzo diagnostico e terapeutico umano e veterinario.

#### **Modelli IVD**

Anche per uso diagnostico, finalizzato ad ottenere informazioni sulla situazione fisiologica o patologica del soggetto.

#### **6. Simboli**

La seguente tabella riporta i simboli utilizzati in questo manuale.

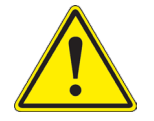

#### **PERICOLO**

Questo simbolo indica un rischio potenziale ed avverte di procedere con cautela.

### **SHOCK ELETTRICO**

Questo simbolo indica un rischio di shock elettrico.

#### **7. Descrizione dello strumento**

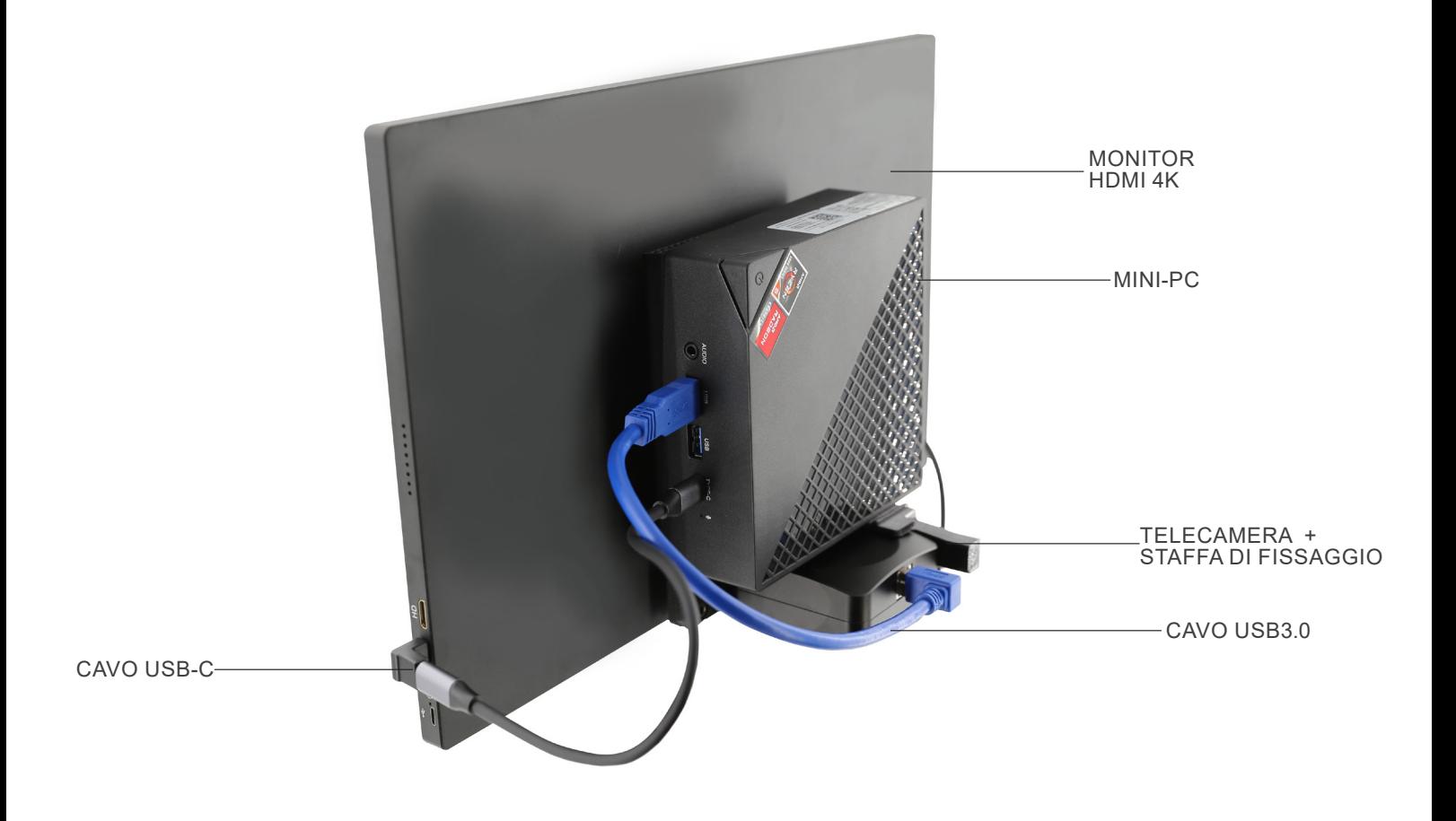

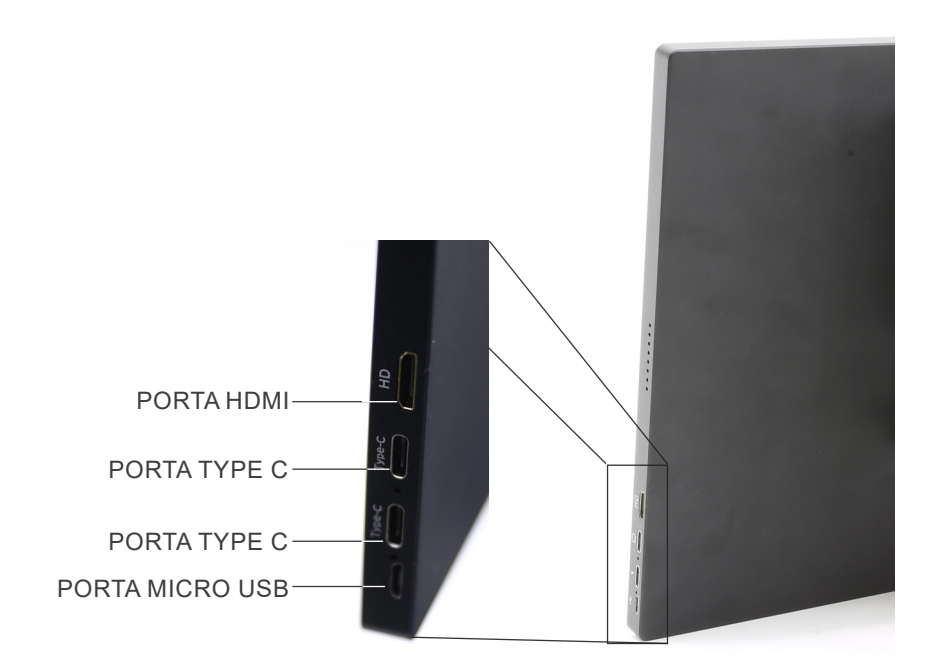

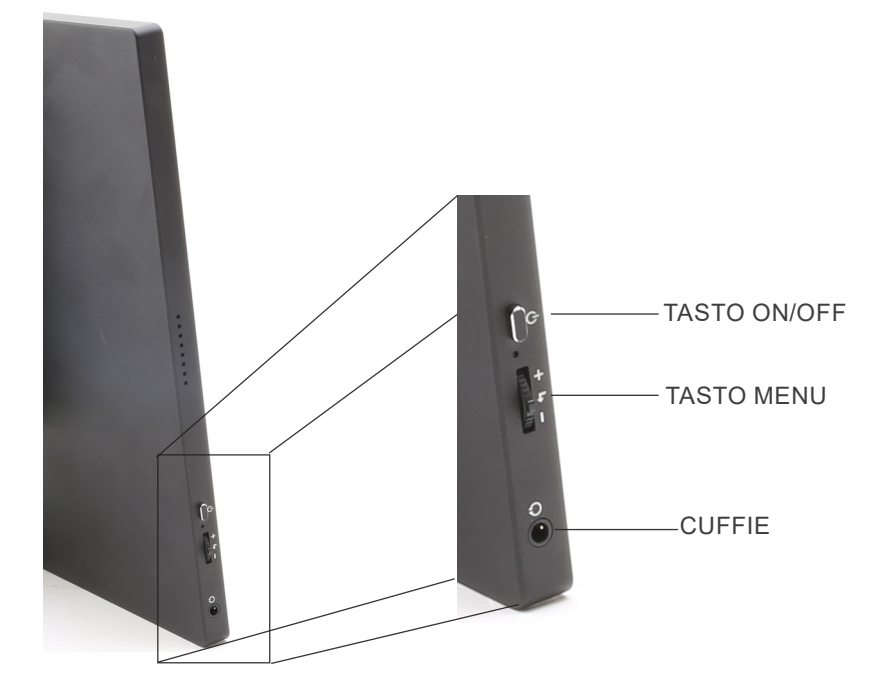

#### **8. Assemblaggio**

#### **8.1 Montaggio della telecamera**

- **• La telecamera USB viene fornita con la staffa di montag- gio già montata.**
- 1. Montare la staffa di fissaggio al monitor, usando le viti in dotazione. (Fig. 1)

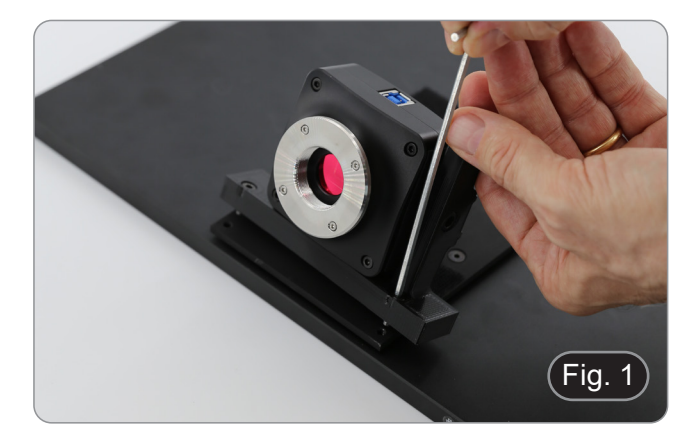

#### **8.2 Montaggio del mini-PC**

- 1. Utilizzando l'adesivo in velcro in dotazione, fissare il mini PC al retro del monitor. (Fig. 2)
- Per una migliore stabilità del sistema, si consiglia di appoggiare il mini-PC sulla staffa di fissaggio.

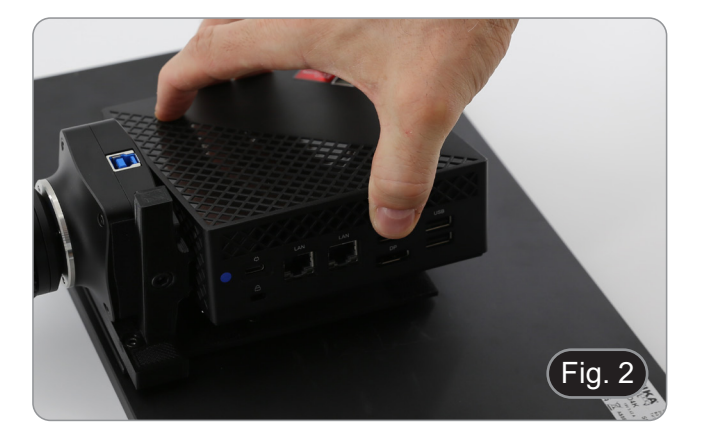

#### **8.3 Connessione dei cavi**

1. Collegare il cavo USB3.0 dalla telecamera ① a una delle porte USB3.0 del mini PC ②. (Fig. 3)

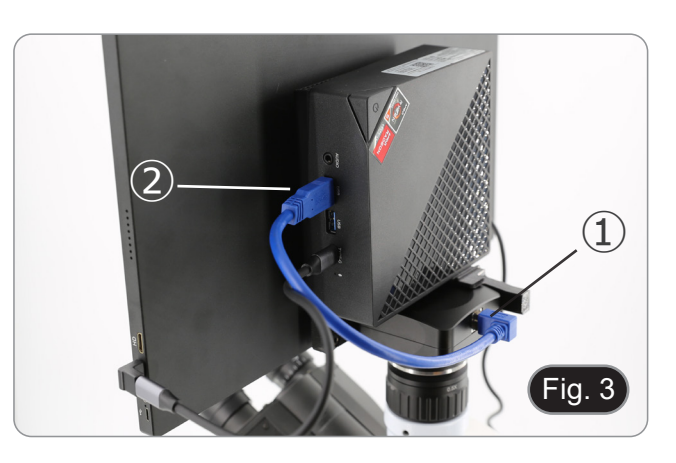

- 2. Collegare il cavo USB-C alla porta USB-C del mini-PC ③.  $(Fig. 4)$
- 3. Collegare l'altra estremità del cavo alla porta USB-C superiore del monitor ④ per alimentare il monitor e attivare la modalità "touch" del monitor. (Fig. 4)
- Il monitor è dotato di funzionalità "touch screen". Collegando il cavo USB dal mini-PC al monitor, l'operatore può lavorare normalmente utilizzando tutte le funzioni del PC semplicemente toccando le icone sul monitor.
- Tuttavia, è possibile collegare al mini-PC anche una tastiera e un mouse (non inclusi).

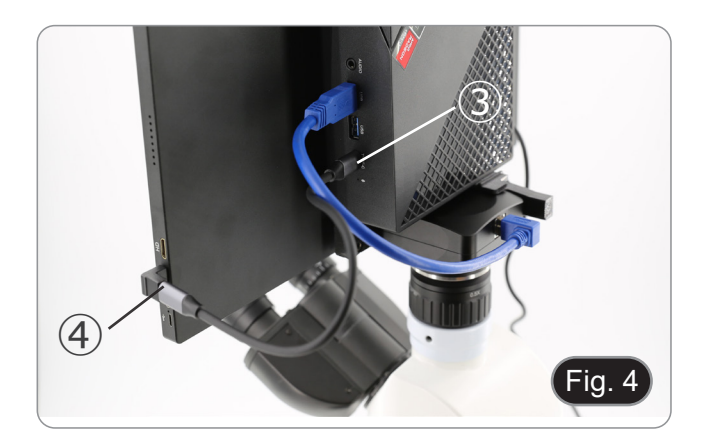

- 4. Collegare il connettore USB-C dell'alimentatore mini-PC alla porta USB-C del mini-PC ⑤ per alimentarlo. (Fig. 5)
- 5. Collegare il cavo di alimentazione all'alimentatore.
- 6. Collegare il cavo di alimentazione alla presa di corrente.

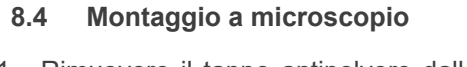

1. Rimuovere il tappo antipolvere dalla telecamera e avvitare l'adattatore passo "C" al filetto della telecamera. (Fig. 6)

2. Rimuovere il tappo di protezione ② dalla terza porta della testa di osservazione allentando la vite di fissaggio ① situata sul lato della terza porta. (Fig. 7)

3. Inserire la coda di rondine dell passo "C" nella terza porta, allineare correttamente l'intero sistema rispetto al microscopio, quindi serrare la vite di fissaggio ①. (Fig. 8)

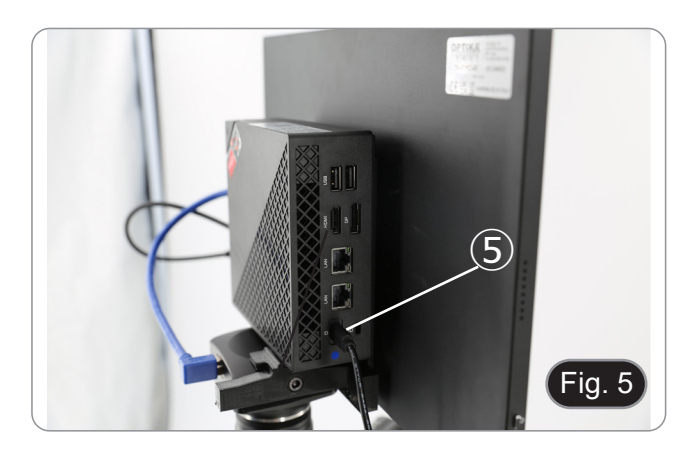

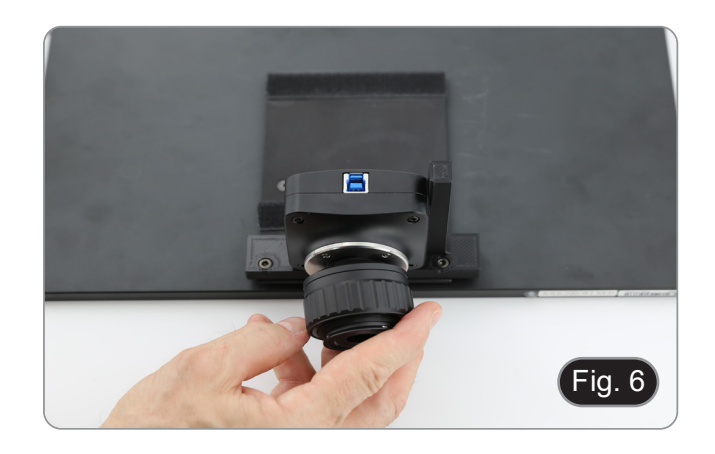

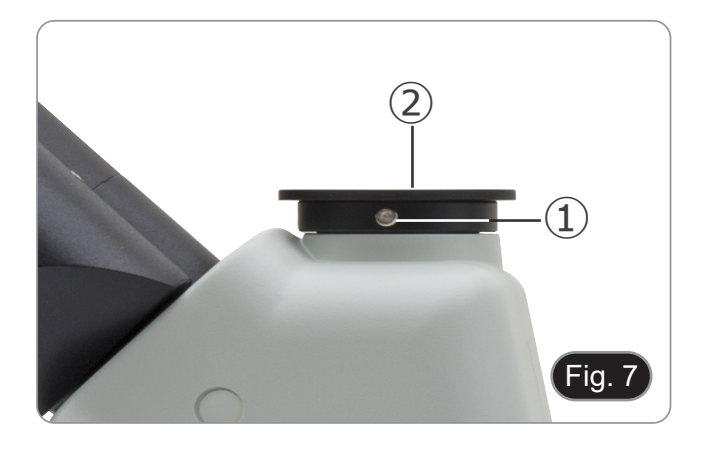

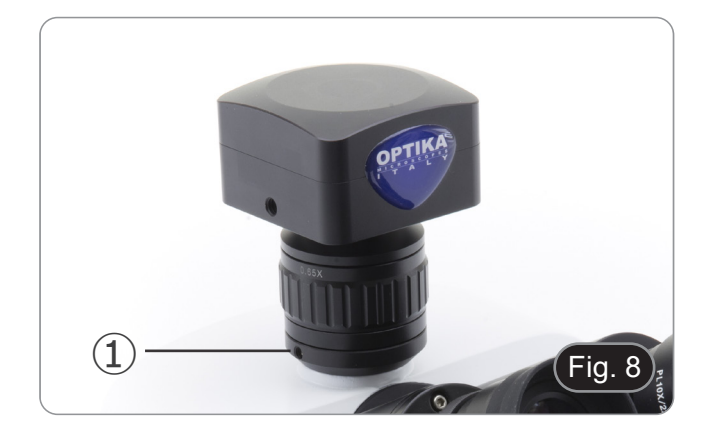

#### **8.5 Regolazione della parafocalità**

Per avere lo stessa fuoco osservando il campione attraverso gli oculari e sullo schermo, verificare che il microscopio sia installato correttamente e seguire le istruzioni riportate di seguito.

- 1. Usare un obiettivo a basso ingrandimento e mettere a fuoco il campione.
- 2. Passare all'obiettivo a secco più alto disponibile sul microscopio (40x o 60x) e mettere nuovamente a fuoco il campione.
- 3. Attivare la visualizzazione live sulla fotocamera, senza modificare la messa a fuoco sul microscopio.
- 4. Osservando l'immagine sullo schermo, regolare la messa a fuoco ruotando la manopola zigrinata sul passo "C". (Fig. 9)

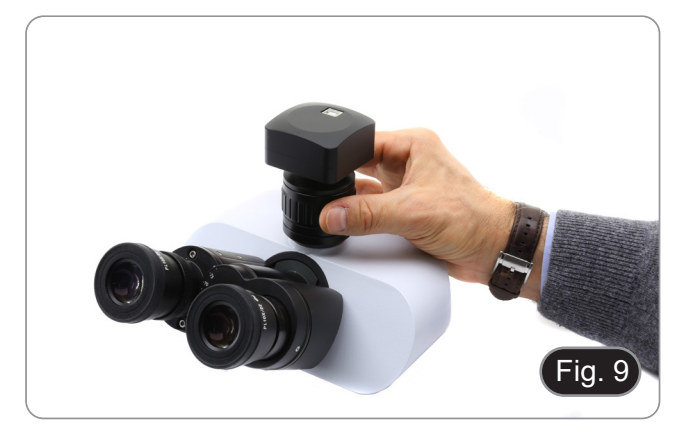

#### **9. Uso della telecamera**

- 1. Toccare l'icona del software ProView (o fare doppio clic sull'icona con il mouse). Il software si avvia.
- 2. Nel pannello "Elenco camere" viene visualizzata la voce "C-P6".
- 3. Toccare la voce C-P6 (o fare clic con il mouse): l'immagine live verrà visualizzata nella finestra principale del software. 4. Regolare i parametri della fotocamera agendo sul tempo di esposizione (pannello "Esposizione e Guadagno") e sul bilanciamento del bianco (pannello "Bilanciamento del Bianco").
- 5. Una volta effettuate le prime regolazioni, è possibile operare normalmente.
- Il manuale di utilizzo del software è disponibile in formato PDF all'interno del software stesso e si può aprire mediante il tasto funzione "F1". Il manuale contiene tutte le istruzioni operative per l'utilizzo della telecamera e per le varie funzioni del software.
- È necessario avere installato Acrobat Reader per visualizzare il manuale.

#### **10. Vetrino Micrometrico M-005**

**Vetrino micrometrico, 26x76mm, con 2 scale (1mm/100div. per microscopi biologici / 10mm/100div. per stereomicroscopi)**

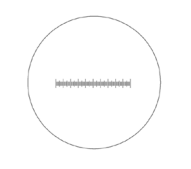

1 DIV=0.01mm

**Per la calibrazione di un microscopio biologico**

1 DIV=0.1mm

**Per la calibrazione di uno stereomicroscopio**

#### **Smaltimento**

Ai sensi dell'articolo 13 del decreto legislativo 25 luglio 2005 n°151. "Attuazione delle direttive 2002/95/CE, 2002/96/CE e 2003/108/CE, relative alla riduzione dell'uso di sostanze pericolose nelle apparecchiature elettriche ed elettroniche, nonché allo smaltimento dei rifiuti".

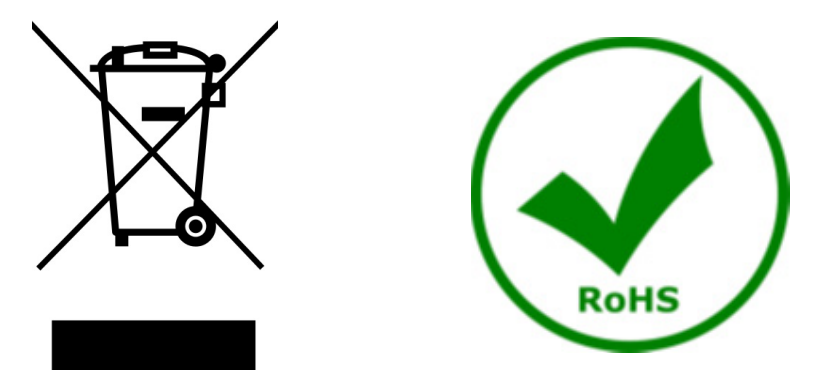

Il simbolo del cassonetto riportato sulla apparecchiatura o sulla sua confezione indica che il prodotto alla fine della propria vita utile deve essere raccolto separatamente degli altri rifiuti. La raccolta differenziata della presente apparecchiatura giunta a fine vita è organizzata e gestita dal produttore. L'utente che vorrà disfarsi della presente apparecchiatura dovrà quindi contattare il produttore e seguire il sistema che questo ha adottato per consentire la raccolta separata dell'apparecchiatura giunta a fine vita. L'adeguata raccolta differenziata per l'avvio successivo della apparecchiatura dismessa al riciclaggio, al trattamento e allo smaltimento ambientalmente compatibile contribuisce ad evitare possibili effetti negativi sull'ambiente e sulla salute e favorisce il reimpiego e/o riciclo dei materiali di cui è composta l'apparecchiatura. Lo smaltimento abusivo del prodotto da parte del detentore comporta l'applicazione delle sanzioni amministrative previste dalla normativa vigente.

#### **OPTIKA' S.r.I.**

Via Rigla, 30 - 24010 Ponteranica (BG) - ITALY Tel.: +39 035.571.392 info@optikamicroscopes.com - www.optikamicroscopes.com

OPTIKA\* Spain<br>spain@optikamicroscopes.com

**OPTIKA' USA** usa@optikamicroscopes.com

**OPTIKA** China china@optikamicroscopes.com

**OPTIKA** India india@optikamicroscopes.com

**OPTIKA** Central America camerica@optikamicroscopes.com

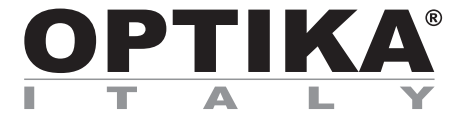

**Serie "All-in-one"** 

# **MANUAL DE INSTRUCCIONES**

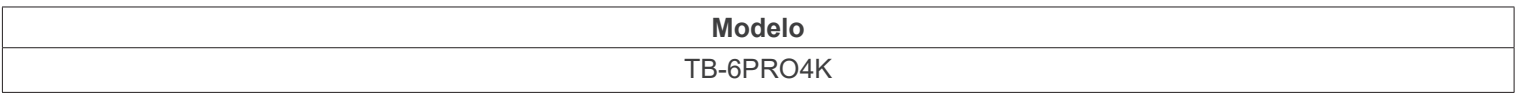

Ver. 1.1 2024

# $CE$   $E$

#### **Índice**

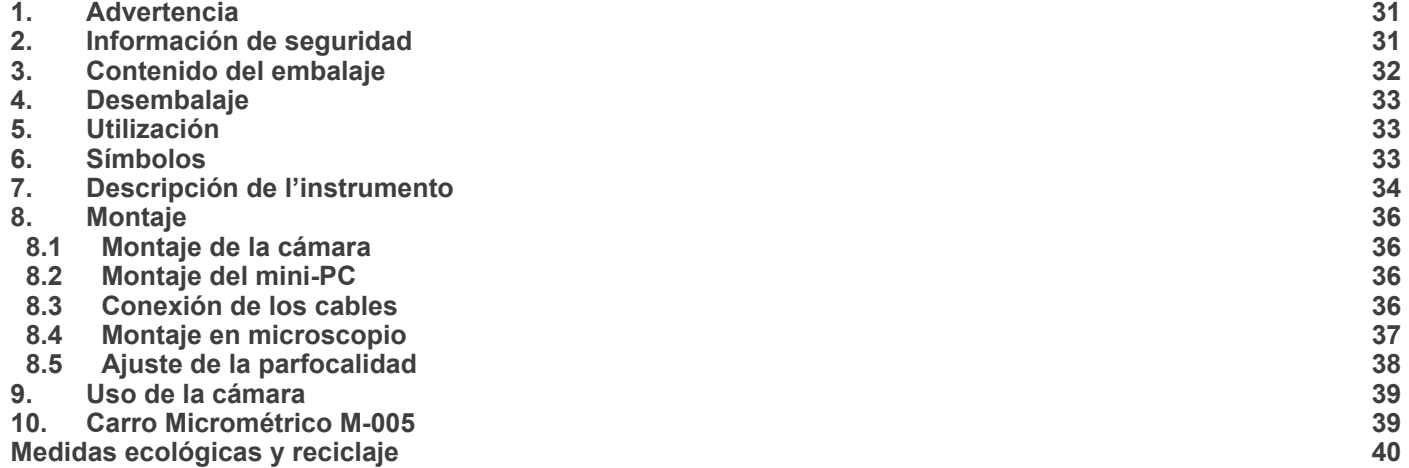

#### **1. Advertencia**

Este equipo es un instrumento científico de precisión. Su utilización está pensada para una larga duración con un mínimo nivel de mantenimiento. Para su fabricación se han utilizado elementos ópticos y mecánicos de elevada calidad que lo convierten en el instrumento ideal para la utilización diaria en las aulas y el laboratorio. Informamos que esta guía contiene importantes informaciones sobre la seguridad y el mantenimiento del producto y por lo tanto debe ser accesible a todos aquellos que utilizan dicho instrumento.

#### **2. Información de seguridad**

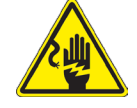

#### **Evitar una descarga eléctrica**

Antes de conectar el cable de alimentación a la toma de corriente, asegúrese de que la tensión de red lo- cal coincide con la tensión del instrumento y de que el interruptor de la iluminación esté en la posición "OFF". Los usuarios deben seguir todas las normas de seguridad locales. El instrumento está certificado por CE. En cualquier caso, los usuarios son los únicos responsables del uso seguro del instrumento. Para un uso seguro del instrumento es importante seguir las siguientes instrucciones y leer el manual en todas sus partes.

#### **3. Contenido del embalaje**

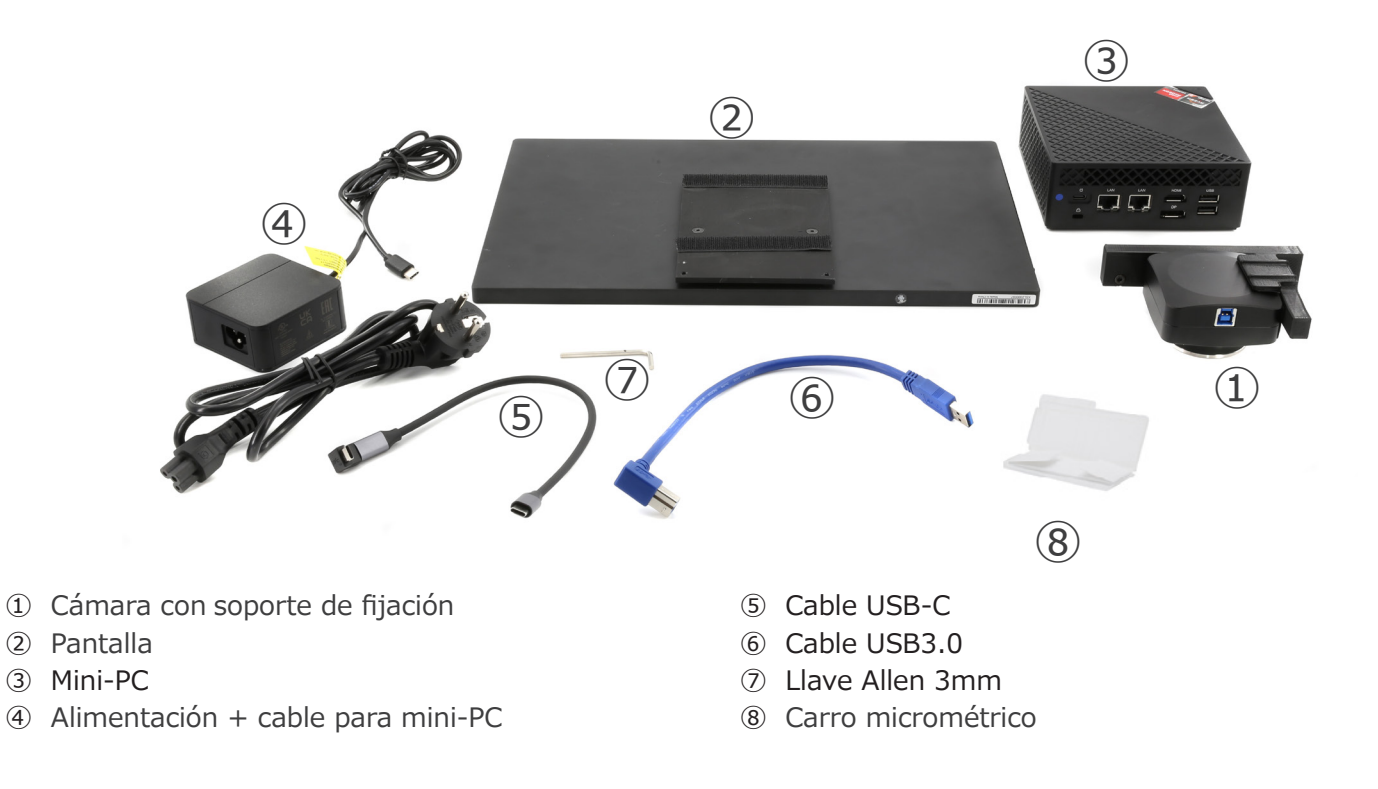

#### **4. Desembalaje**

El dispositivo esta embalado dentro de una caja de porexpan. Quitar el precinto que hay alrededor de la caja y abrirla. Tenga cuidado al abrir la caja ya que algunos accesorios ópticos podrían caerse o dañarse.

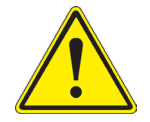

Evite tocar superficies ópticas como lentes, filtros o gafas. Rastros de grasa u otros residuos pueden reducir la calidad visual de la imagen final y corroer la superficie de la óptica en poco tiempo.

#### **5. Utilización**

#### **Modelos estándar**

Para uso exclusivo de investigación y docencia. No está destinado a ningún uso terapéutico o diagnóstico animal o humano.

#### **Modelos IVD**

También para uso diagnóstico, orientado a obtener información sobre la situación fisiológica o patológica del sujeto.

#### **6. Símbolos**

A continuación le mostramos una lista de los símbolos que encontrará a lo largo de éste manual.

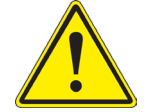

#### **PRECAUCIÓN**

Éste símbolo indica riesgo alto y le advierte de proceder con precaución.

#### **DESCARGA ELÉCTRICA**

Éste símbolo indica riesgo de descarga eléctrica.

#### **7. Descripción de l'instrumento**

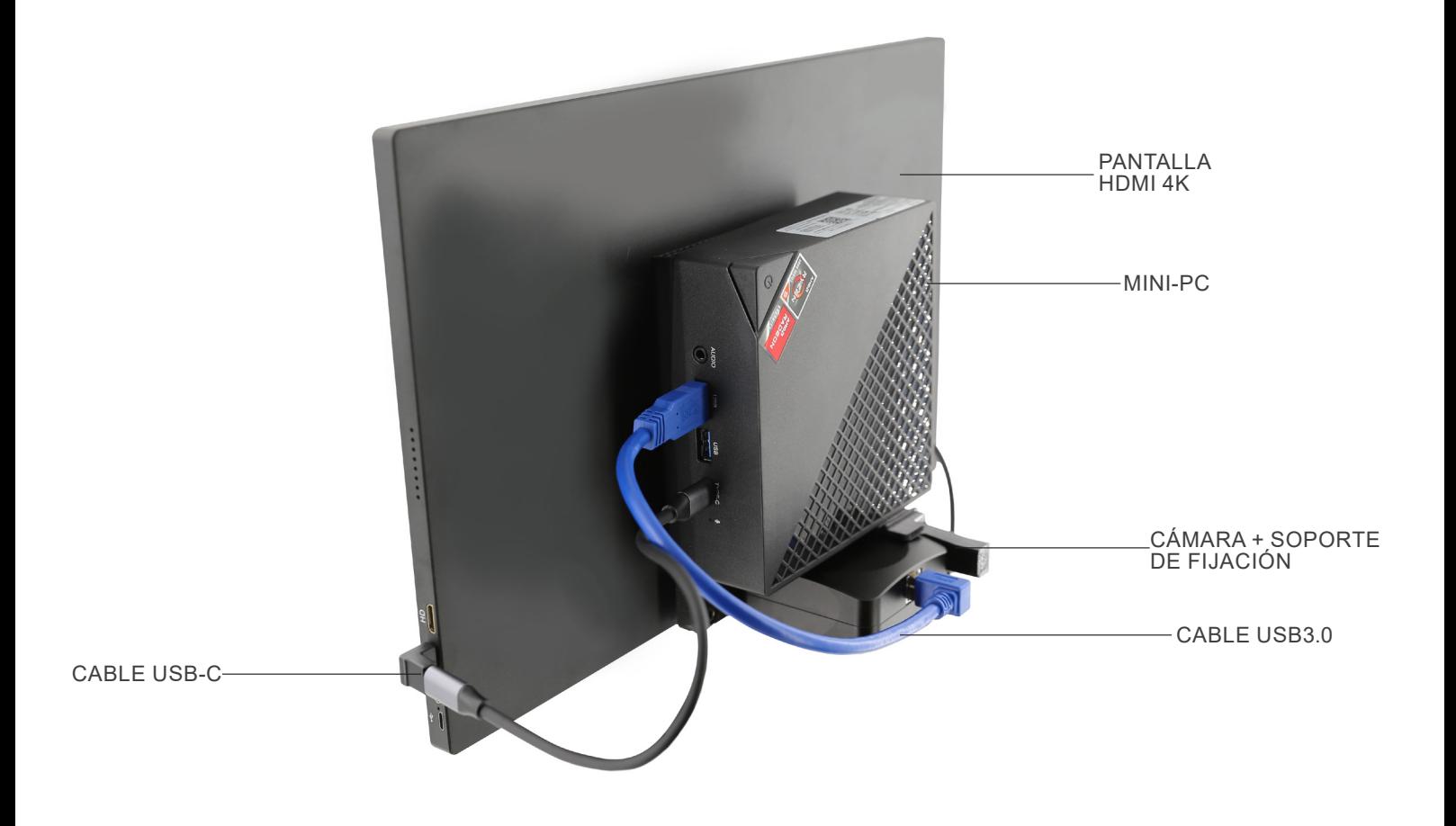

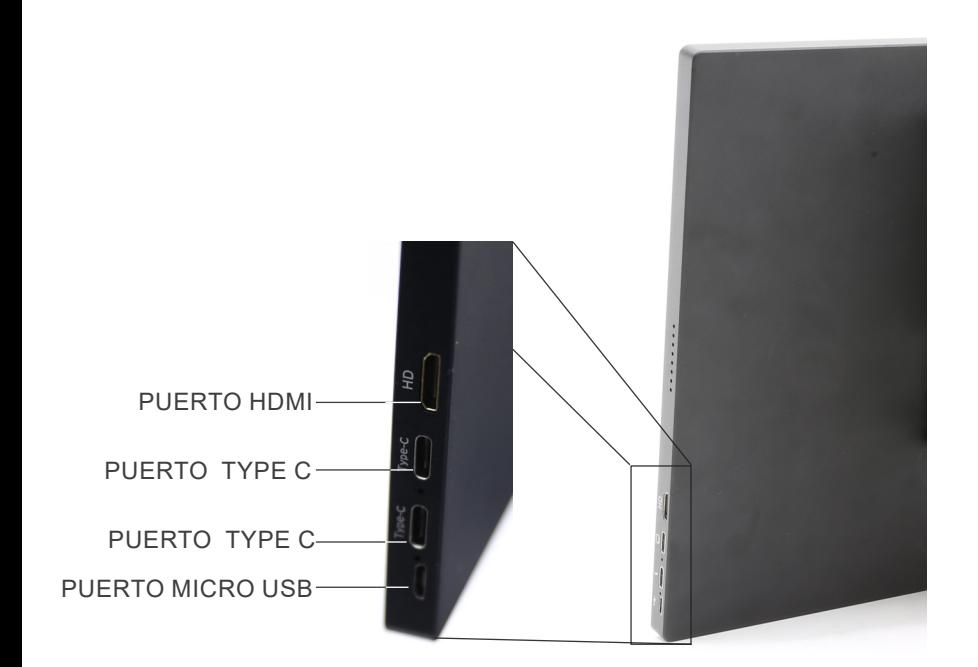

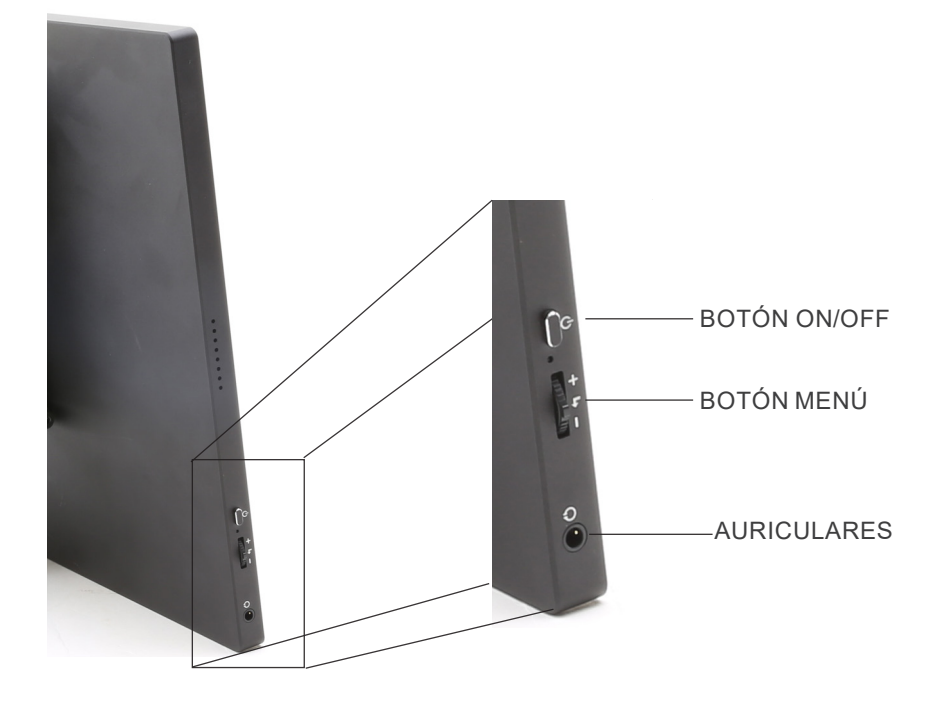

#### **8. Montaje**

#### **8.1 Montaje de la cámara**

- **• La cámara USB se suministra con el soporte de montaje ya montado.**
- 1. Monte el soporte de fijación en el monitor, utilizando los tor- nillos suministrados. (Fig. 1)

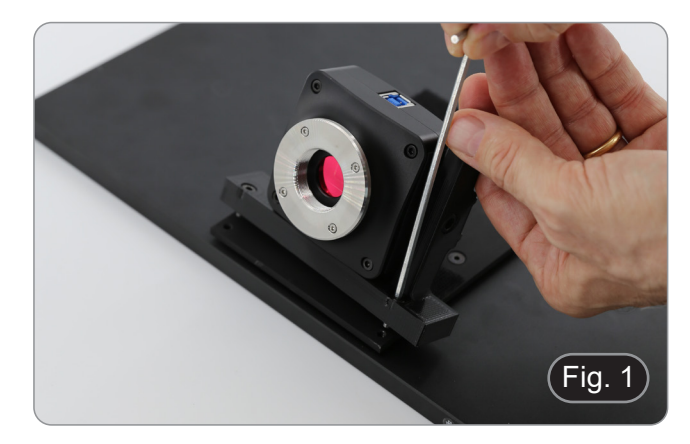

#### **8.2 Montaje del mini-PC**

- 1. Fijar el mini PC a la parte posterior del monitor con el adhesivo de velcro suministrado. (Fig. 2)
- Para mejorar la estabilidad del sistema, recomendamos colocar el mini PC sobre el soporte de fijación.

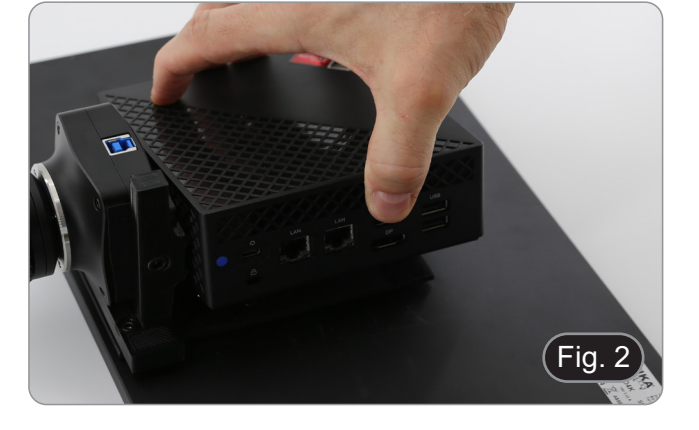

### **8.3 Conexión de los cables**

1. Conectar el cable USB3.0 de la cámara ① a uno de los puertos USB3.0 del mini PC ②. (Fig. 3)

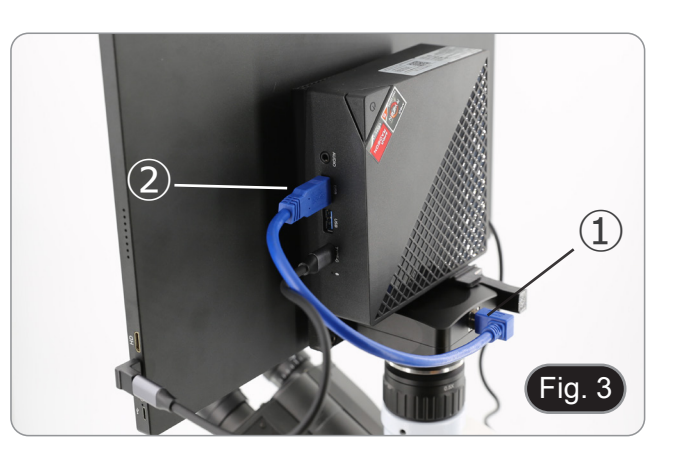

- 2. Conectar el cable USB-C al puerto USB-C del mini PC ③. (Fig. 4)
- 3. Conecte el otro extremo del cable al puerto USB-C superior del monitor ④ para encender el monitor y activar el modo táctil del monitor. (Fig. 4)
- El monitor está equipado con la funcionalidad de "pantalla táctil". Conectando el cable USB del mini PC al monitor, el operador puede trabajar normalmente utilizando todas las funciones del PC simplemente tocando los iconos del monitor.
- No obstante, también se puede conectar un teclado y un ratón (no incluidos) al mini-PC.

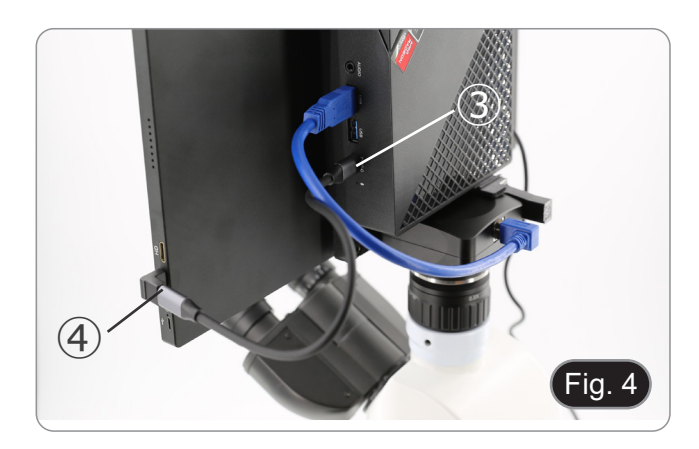

- 4. Conecte el conector USB-C de la fuente de alimentación del mini PC al puerto USB-C del mini PC ⑤ para encenderlo. (Fig. 5)
- 5. Conecte el cable de alimentación a la fuente de alimenta- ción.
- 6. Conecte el cable de alimentación a la toma de corriente.

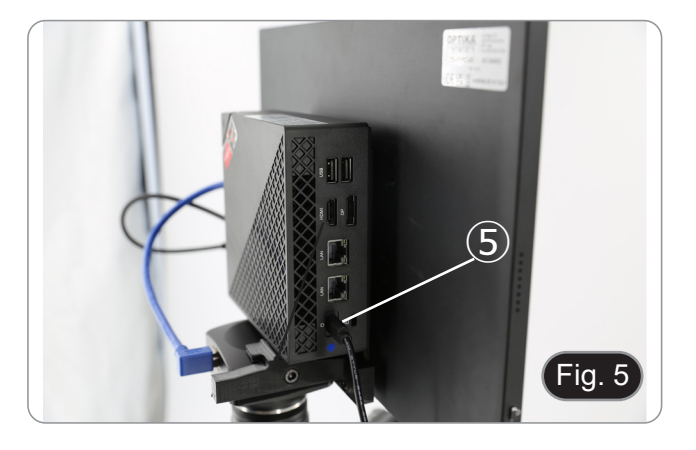

#### **8.4 Montaje en microscopio**

lateral del tercer puerto. (Fig. 7)

1. Retirar la tapa antipolvo de la cámara y atornille el adaptador de paso "C" a la rosca de la cámara. (Fig. 6)

2. Retirare la tapa protectora ② del tercer puerto del cabezal de observación aflojando el tornillo de fijación ① situado en el

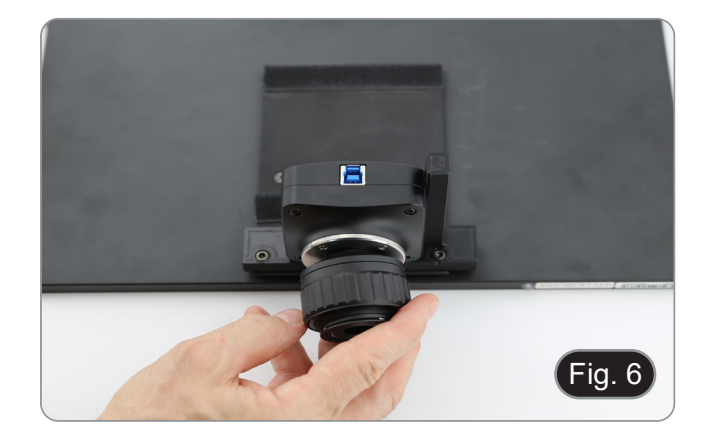

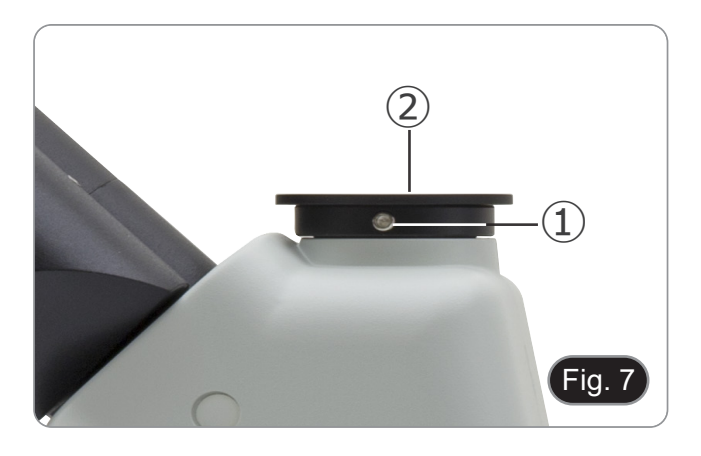

3. Insertar la cola de milano del paso "C" en el tercer puerto, alinear correctamente todo el sistema con respecto al microscopio y, a continuación, apretar el tornillo de fijación ①. (Fig. 8)

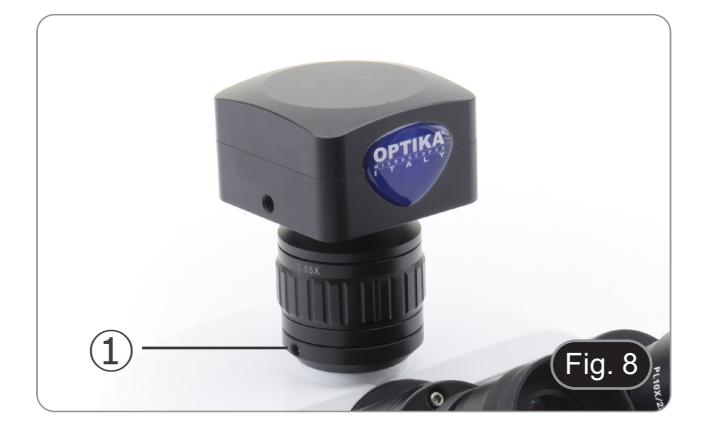

#### **8.5 Ajuste de la parfocalidad**

Para tener el mismo enfoque mirando la muestra a través de los oculares y en la pantalla, verifique que el microscopio esté instalado correctamente y siga las siguientes instrucciones.

- 1. Usar una lente de bajo aumento y enfocar en la muestra.
- 2. Cambiar a la lente seca más alta disponible en el microscopio
- (40x o 60x) y volver a enfocar la muestra. 3. Activar la visualización en directo en la cámara, sin cambiar el enfoque en el microscopio.
- 4. Observando la imagen en la pantalla, ajustar el enfoque girando la perilla moleteada del adaptador de paso "C". (Fig.

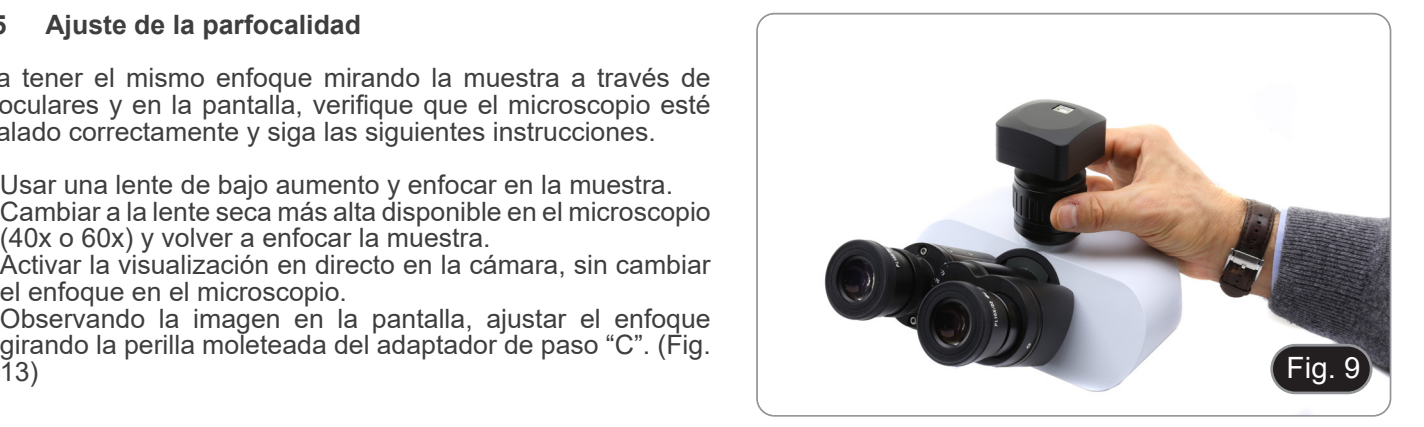
#### **9. Uso de la cámara**

- 1. Pulsar el icono del software ProView (o hacer doble clic en el icono con el ratón). Se inicia el software.
- 2. En el panel "Lista de cámaras" se muestra el elemento "C-P6".
- 3. Pulsar sobre la opción C-P6 (o hacer clic con el ratón): la imagen en directo se mostrará en la ventana principal del software.
- 4. Ajustar los parámetros de la cámara actuando sobre el tiempo de exposición (panel "Exposición y Ganancia") y el balance de blancos (panel "Balance de Blancos").
- 5. Una vez realizados los primeros ajustes, podrá operar con normalidad. •

El manual del usuario del software está disponible en formato PDF en el propio software y puede abrirse con la tecla de función "F1". El manual contiene todas las instrucciones de funcionamiento para el uso de la cámara y para las diversas funciones del software.

• Debe tener instalado Acrobat Reader para ver el manual.

**10. Carro Micrométrico M-005**

**Carro micrométrico, 26x76mm, con 2 escaleras (1mm/100div. para microscopios biológicos / 10mm/100div. para estereomicroscopios)**

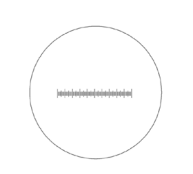

1 DIV=0.01mm

**Para calibrar un microscopio biológico**

1 DIV=0.1mm

**Para calibrar un estereomicroscopio**

#### **Medidas ecológicas y reciclaje**

De conformidad con el artículo 13 del Decreto Legislativo Nº 151, de 25 de julio de 2005. "Aplicación de las Directivas 2002/95/CE, 2002/96/CE y 2003/108/CE sobre la reducción del uso de sustancias peligrosas en aparatos eléctricos y elec-<br>trónicos y la eliminación de residuos.

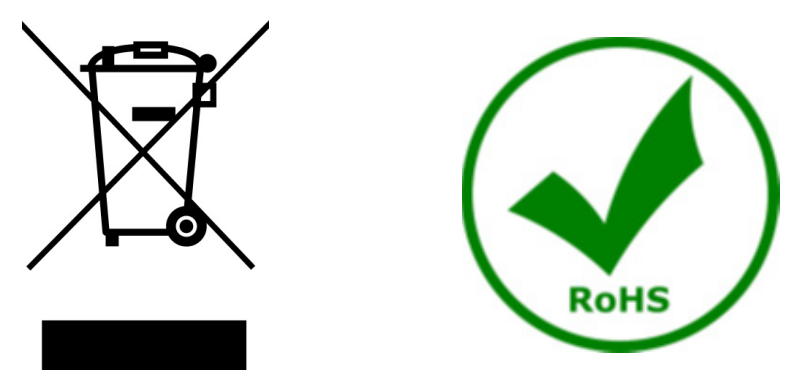

El símbolo del envase en el aparato o en su embalaje indica que el producto debe ser recogido separadamente de otros residuos al final de su vida útil. La recogida selectiva de estos equipos al final de su vida útil es organizada y gestionada por el fabricante. Por lo tanto, el usuario que desee deshacerse de este equipo debe ponerse en contacto con el fabricante y seguir el sistema que ha adoptado para permitir la recogida selectiva del equipo al final de su vida útil. La recogida selectiva adecuada para el posterior reciclado, tratamiento y eliminación de los equipos desechados de forma compatible con el medio ambiente contribuye a evitar posibles efectos negativos sobre el medio ambiente y la salud y promueve la reutilización y/o el reciclado de los materiales que componen el equipo. La eliminación ilegal del producto por parte del propietario conlleva la aplicación de las sanciones administrativas previstas en la legislación vigente.

#### **OPTIKA' S.r.I.**

Via Rigla, 30 - 24010 Ponteranica (BG) - ITALY Tel.: +39 035.571.392 info@optikamicroscopes.com - www.optikamicroscopes.com

OPTIKA\* Spain<br>spain@optikamicroscopes.com

**OPTIKA' USA** usa@optikamicroscopes.com

**OPTIKA** China china@optikamicroscopes.com

**OPTIKA** India india@optikamicroscopes.com

**OPTIKA** Central America camerica@optikamicroscopes.com

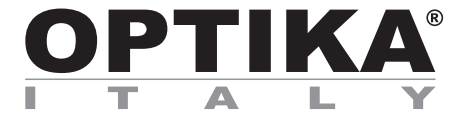

**Série "All-in-one"**

## **MANUEL D'UTILISATION**

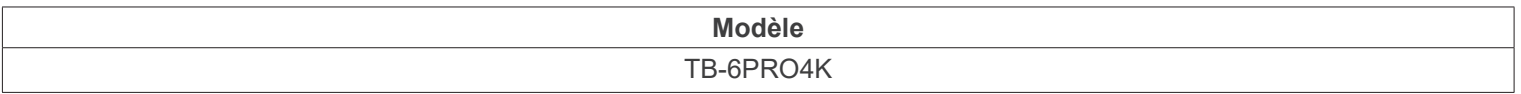

Ver. 1.1 2024

# CE UK

#### **Sommaire**

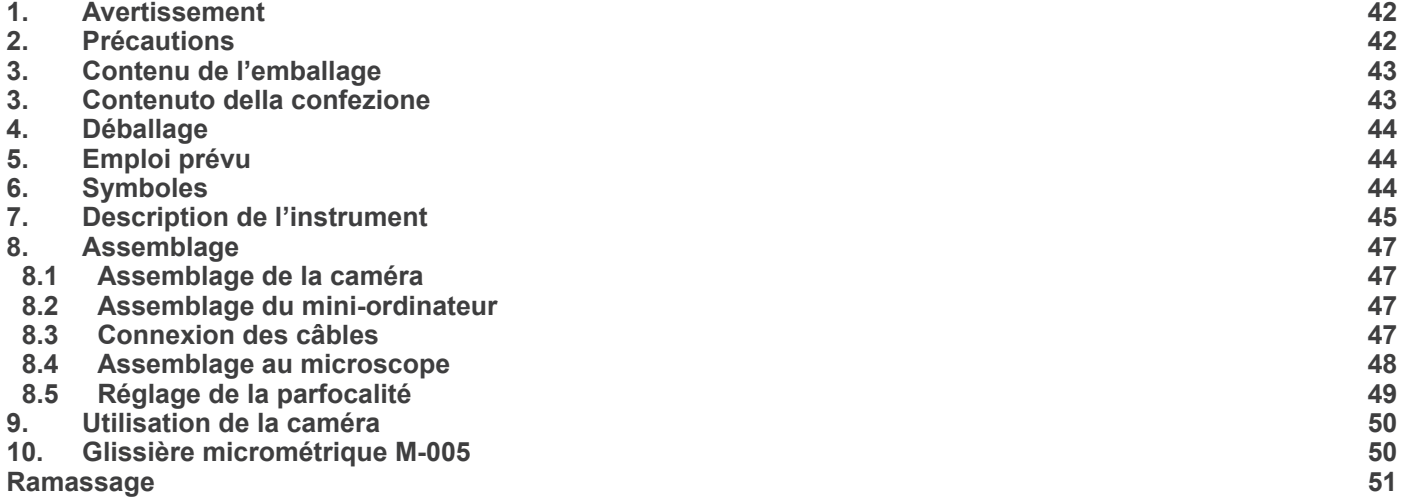

#### **1. Avertissement**

Le présent appareil est un appareil scientifique de précision créé pour offrir une durée de vie de plusieurs années avec un niveau d'entretien minimum. Les meilleurs composants optiques et mécaniques ont été utilisés pour sa conception ce qui fond de lui un appareil idéal pour une utilisation journalière.

Ce guide contient des informations importantes sur la sécurité et l'entretien du produit et par conséquent il doit être accessible à tous ceux qui utilisent cet instrument.

Nous déclinons toute responsabilité quant à des utilisations de l'instrument non conformes au présent manuel.

#### **2. Précautions**

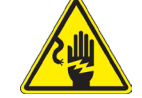

 **Éviter choc électrique** 

Avant de connecter le câble d'alimentation au réseau électrique assurez vous que la tension d'entrée soit compatible avec celle de l'appareil et que l'interrupteur de l'éclairage soit en position arrêt. L'utilisateur devra consulter les normes de sécu-<br>rités de son pays. L'appareil inclût une étiquette de sécurité C.E. Dans tous les cas, l'ut fonctionnement sûr de l'instrument.

### **3. Contenu de l'emballage 3. Contenunto della confesione della confesione della conference <b>3. 3.**

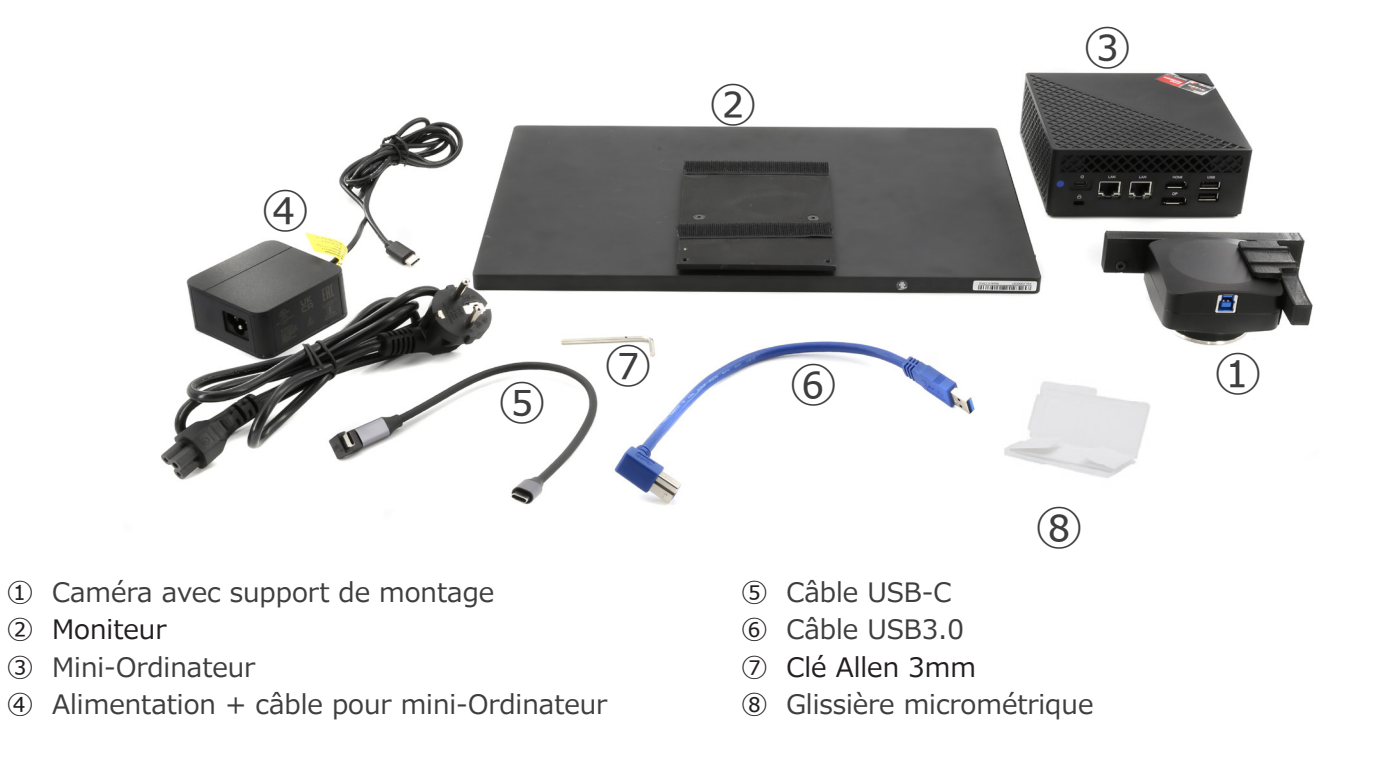

#### **4. Déballage**

L'appareil est emballé dans du polystyrène expansé imprimé. Après avoir retiré le ruban adhésif de tous les emballages, soulever la moitié supérieure de l'emballage. Veillez à ne pas faire tomber ou endommager les composants optiques.

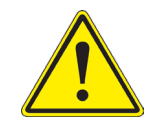

Éviter de toucher les éléments optiques; salir ou laisser des traces de doigts, de l'huile, de graisse ou d'autres résidus sur les lentilles, les filtres, les verres diminuent généralement la clarté d'image.

#### **5. Emploi prévu**

#### **Modèles standard**

Réservé à la recherche et à l'enseignement. Ne pas utiliser à des fins thérapeutiques ou diagnostiques, animales ou humaines.

#### **Modèles de DIV**

Également à usage diagnostique, visant à obtenir des informations sur la situation physiologique ou pathologique du sujet.

#### **6. Symboles**

Le tableau suivant est un glossaire illustré des symboles qui sont utilisés dans ce manuel.

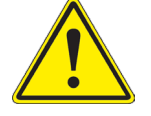

#### **ATTENTION**

Ce symbole indique un risque potentiel et vous avertit de procéder avec prudence.

#### **CHOC ÉLECTRIQUE**

Ce symbole indique un risque de choc électrique.

#### **7. Description de l'instrument**

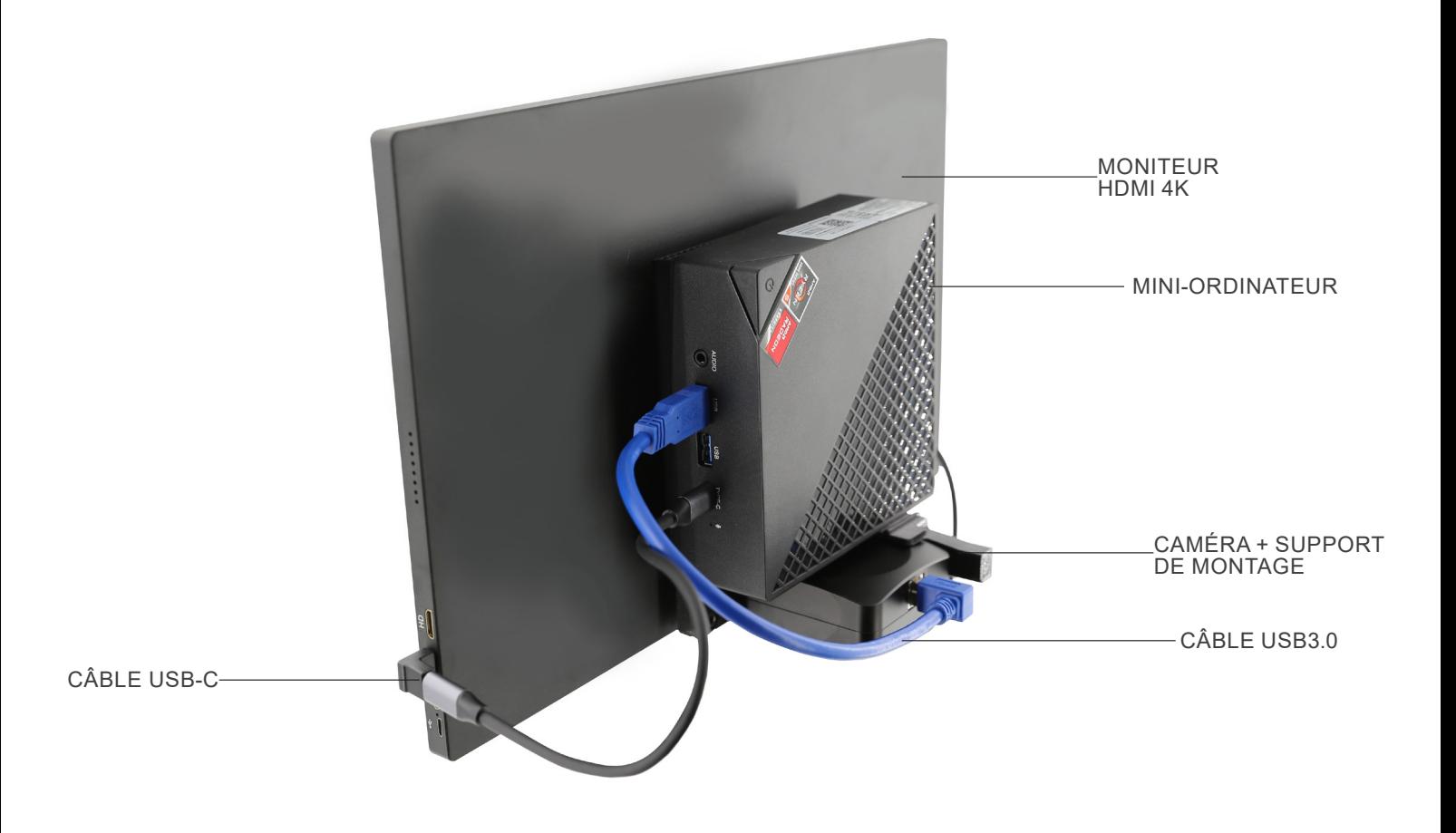

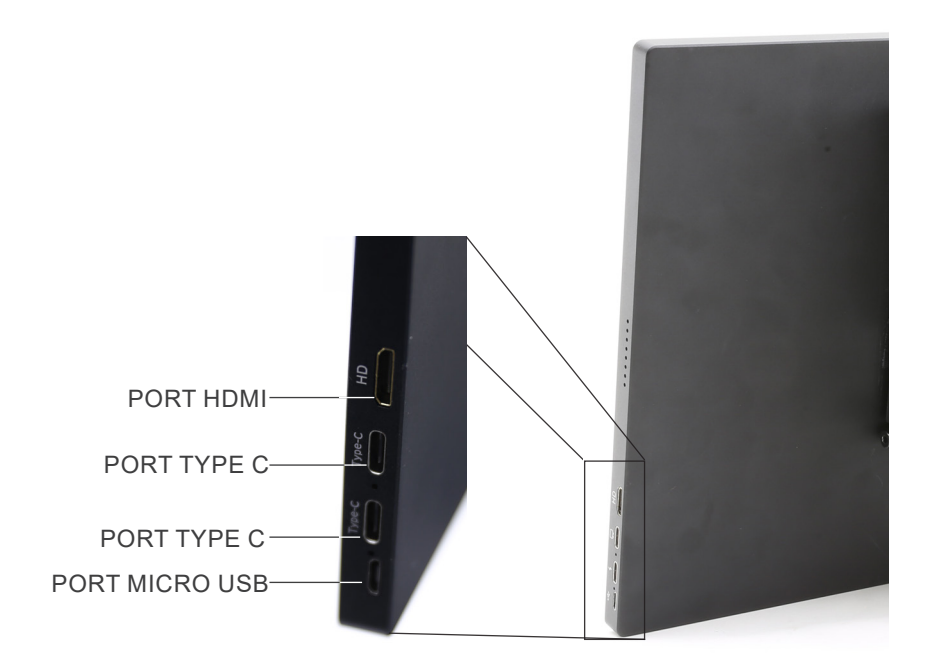

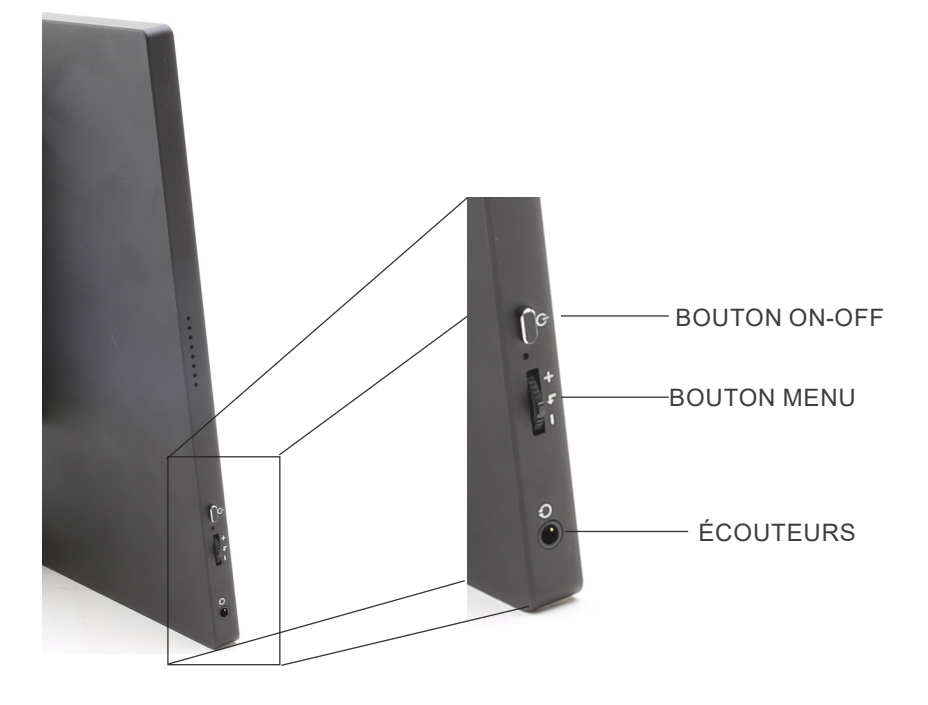

#### **8. Assemblage**

#### **8.1 Assemblage de la caméra**

- **• La caméra USB est livrée avec le support de montage déjà installé.**
- 1. Fixez le support de montage au moniteur à l'aide des vis fournies. (Fig. 1)

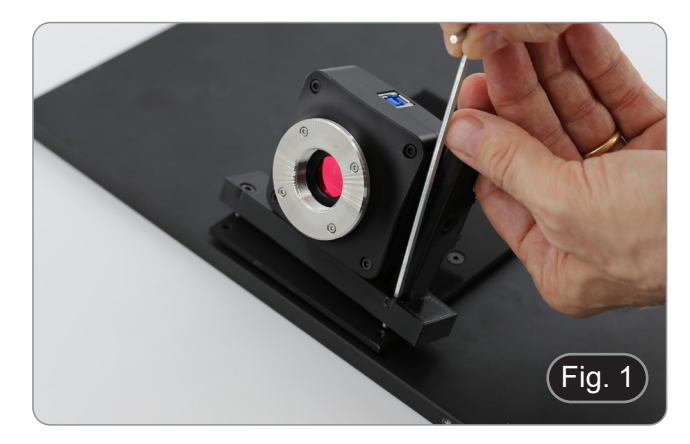

#### **8.2 Assemblage du mini-ordinateur**

- 1. À l'aide de l'adhésif Velcro fourni, fixez le mini-ordinateur à
- Pour une meilleure stabilité du système, il est recommandé de reposer le mini-ordinateur sur le support de montage.

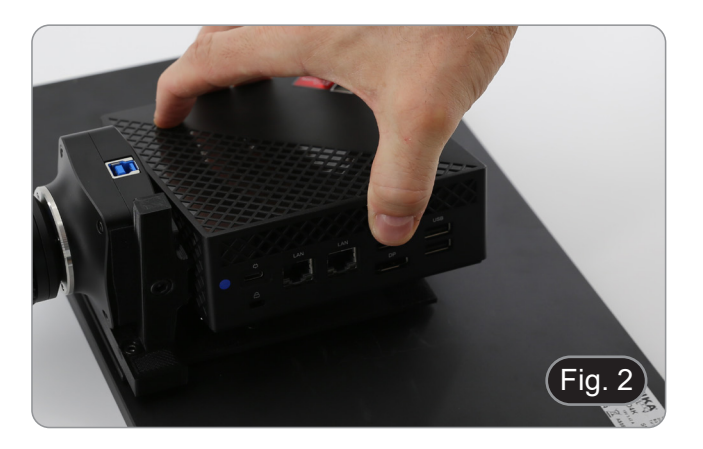

### **8.3 Connexion des câbles**

1. Connecter le câble USB3.0 de la caméra ① à l'un des ports USB3.0 du mini-ordinateur ②. (Fig. 3)

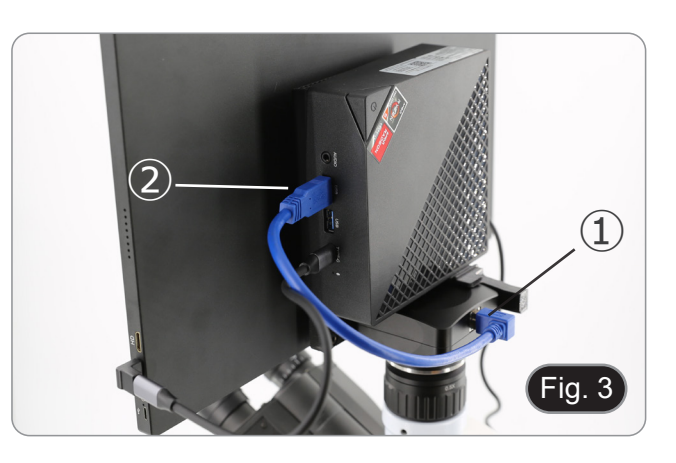

- 2. Connecter le câble USB-C au port USB-C du mini-ordinateur ③. (Fig. 4)
- 3. Connectez l'autre extrémité du câble au port USB-C supérieur ④ pour alimenter le moniteur et activer le mode "tactile" du moniteur. (Fig. 4)
- Le moniteur est équipé de la fonctionnalité "écran tactile". La connexion du câble USB du mini-ordinateur au moniteur permet à l'opérateur de travailler normalement en utilisant toutes les fonctions du ordinateur en touchant simplement les icônes sur le moniteur.
- Toutefois, un clavier et une souris (non fournis) peuvent également être connectés au mini-ordinateur.

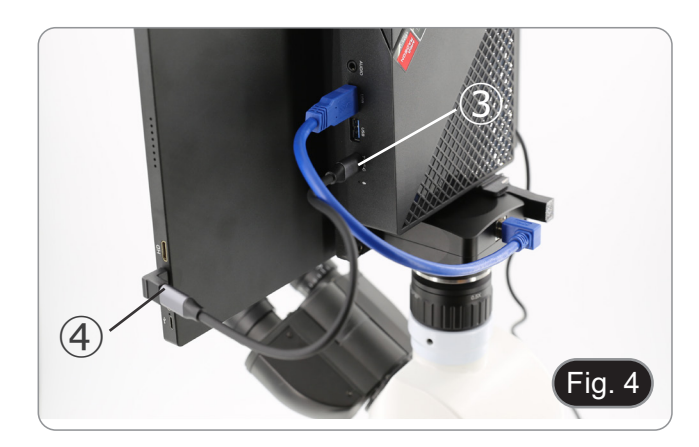

- 4. Branchez le connecteur USB-C de l'alimentation du mini-PC sur le port USB-C du mini-PC ⑤ pour le mettre sous tension. (Fig. 5)
- 5. Connectez le câble d'alimentation à l'alimentation électrique.
- 6. Branchez le câble d'alimentation à la prise de courant.

#### **8.4 Assemblage au microscope**

1. Retirer les capuchons de protection de la caméra et visser la monture "C". (Fig. 6)

2. Retirer le capuchon de protection ② de la troisième port de la tête d'observation en desserrant la vis de fixation  $\mathbb D$  située sur le côté de la troisième port. (Fig. 7)

3. Insérer la queue d'aronde de la monture "C" dans le troisième port, aligner correctement l'ensemble du système par rapport au microscope, puis serrer la vis de fixation ①. (Fig. 8)

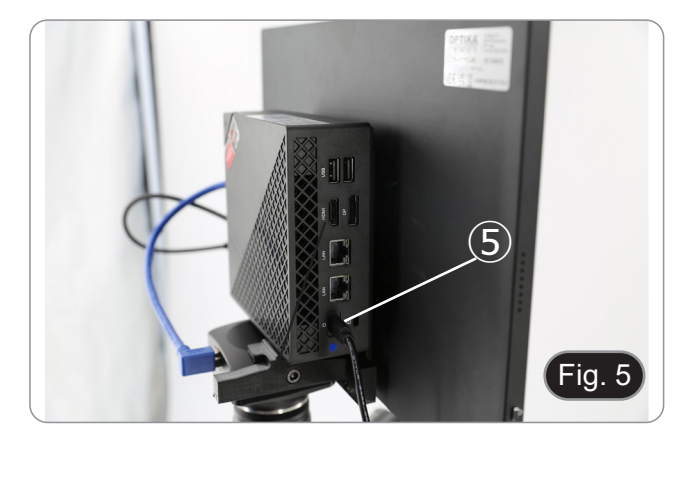

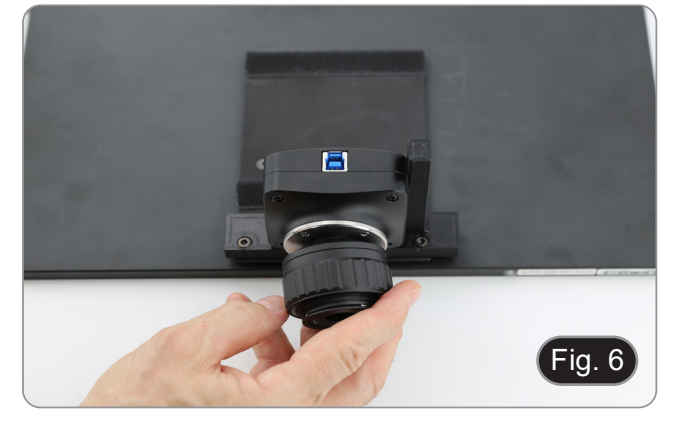

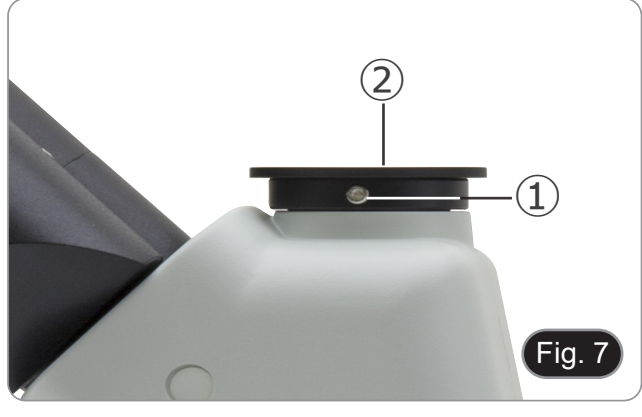

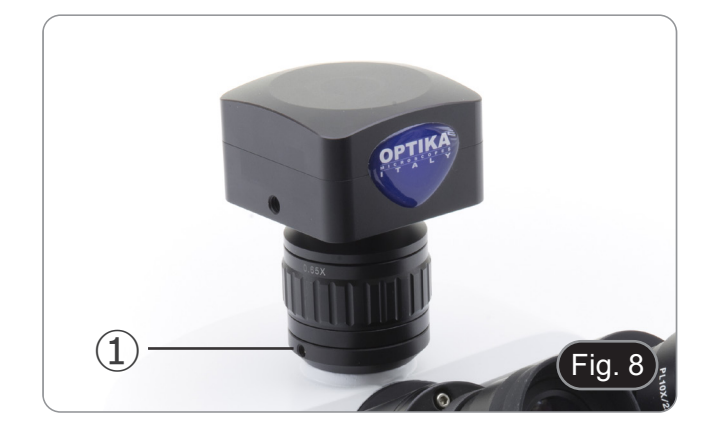

$$
\begin{array}{c}\n 2 \\
\hline\n 2 \\
\hline\n 3\n \end{array}
$$

#### **8.5 Réglage de la parfocalité**

Pour avoir la même mise au point en regardant l'échantillon à travers les oculaires et sur l'écran, vérifiez que le microscope est correctement installé et suivez les instructions ci-dessous.

- 1. Utiliser un objectif à faible grossissement et faire la mise au point sur l'échantillon.
- 2. Passer à l'objectif sec le plus haut disponible sur le microscope (40x ou 60x) et refocaliser l'échantillon.
- 3. Activer l'affichage en direct sur la caméra, sans changer la mise au point sur le microscope.
- 4. En observant l'image à l'écran, réglez la mise au point en tournant le bouton moleté de la monture "C".  $(Fig. 9)$  Fig. 9

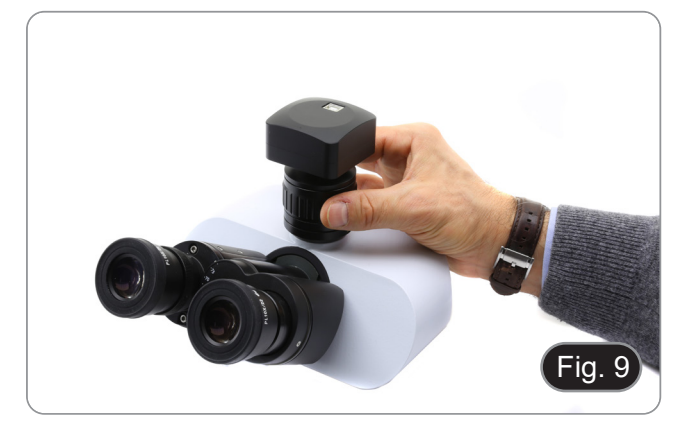

#### **9. Utilisation de la caméra**

- 1. Appuyez sur l'icône du logiciel ProView (ou double-cliquez sur l'icône avec la souris). Le logiciel démarre.
- 2. Dans le panneau "Liste des caméras", l'élément "C-P6" est affiché.
- 3. Appuyez sur l'élément C-P6 (ou cliquez avec la souris): l'image en direct s'affiche dans la fenêtre principale du logiciel. 4. Réglez les paramètres de la caméra en agissant sur le temps d'exposition (panneau "Exposure and Gain") et sur la balance des blancs (panneau "White Balance").
- 5. Une fois les premiers réglages effectués, vous pouvez opérer normalement.
- Le manuel d'utilisation du logiciel est disponible au format PDF dans le logiciel lui-même et peut être ouvert à l'aide de la touche de fonction "F1". Ce manuel contient toutes les instructions d'utilisation de l'appareil et les différentes<br>fonctions du logiciel.
- Vous devez avoir Acrobat Reader installé pour visualiser le manuel.

**10. Glissière micrométrique M-005**

**Glissière micrométrique, 26x76mm, avec 2 marches (1mm/100div. pour microscopes biologiques / 10mm/100div. pour stéréomicroscopes)**

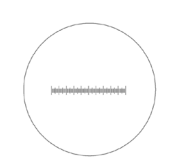

1 DIV=0.01mm

**Pour l'étalonnage d'un microscope biologique**

1 DIV=0.1mm

**Pour l'étalonnage d'un stéréomicroscope**

#### **Ramassage**

Conformément à l'Article 13 du D.L du 25 Juillet 2005 nº151

Action des Directives 2002/95/CE, 2002/96/CE et 2003/108/CE, relatives à la réduction de l'utilisation de substances dan-<br>gereuses dans l'appareil électrique et électronique et à l'élimination des résidus.

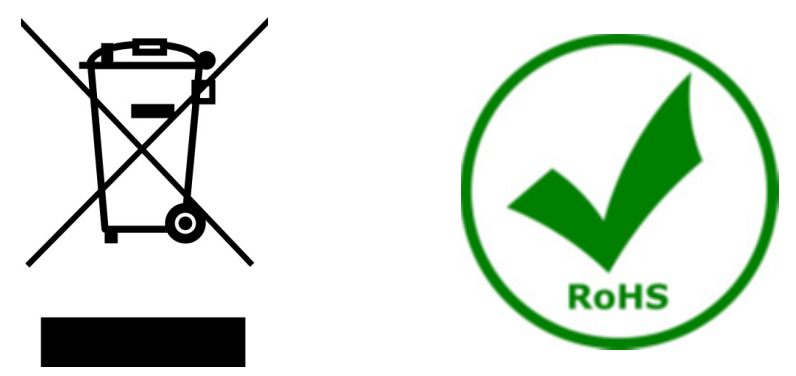

Le Symbole du conteneur qui figure sur l'appareil électrique ou sur son emballage indique que le produit devra être, à la fin de sa vie utile, séparé du reste des résidus. La gestion du ramassage sélectif du présent instrument sera effectuée par le fabricant. Par conséquent, l'utilisateur qui souhaite éliminer l'appareil devra se mettre en contact avec le fabricant et suivre le système que celui-ci a adopté pour permettre le ramassage sélectif de l'appareil. Le ramassage sélectif correct de l'appareil pour son recyclage, traitement et élimination compatible avec l'environnement contribue à éviter d'éventuels effets négatifs sur l'environnement et la santé et favorise sa réutilisation et/ou recyclage des composants de l'appareil. L'élimination du produit de manière abusive de la part de l'utilisateur entraînera l'application de sanctions administratives sur la norme en vigueur.

#### **OPTIKA' S.r.I.**

Via Rigla, 30 - 24010 Ponteranica (BG) - ITALY Tel.: +39 035.571.392 info@optikamicroscopes.com - www.optikamicroscopes.com

OPTIKA\* Spain<br>spain@optikamicroscopes.com

**OPTIKA' USA** usa@optikamicroscopes.com

**OPTIKA** China china@optikamicroscopes.com

**OPTIKA** India india@optikamicroscopes.com

**OPTIKA** Central America camerica@optikamicroscopes.com

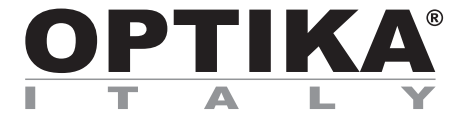

**"All-in-one" Serie**

## **BEDIENUNGSANLEITUNG**

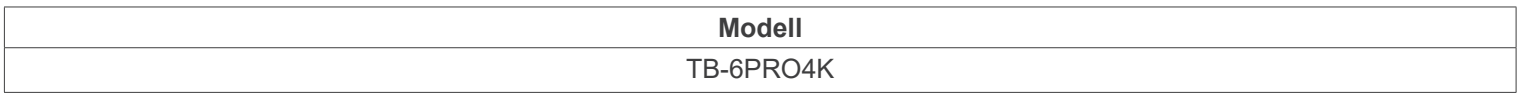

Ver. 1.1 2024

# CE UK

#### **Inhalt**

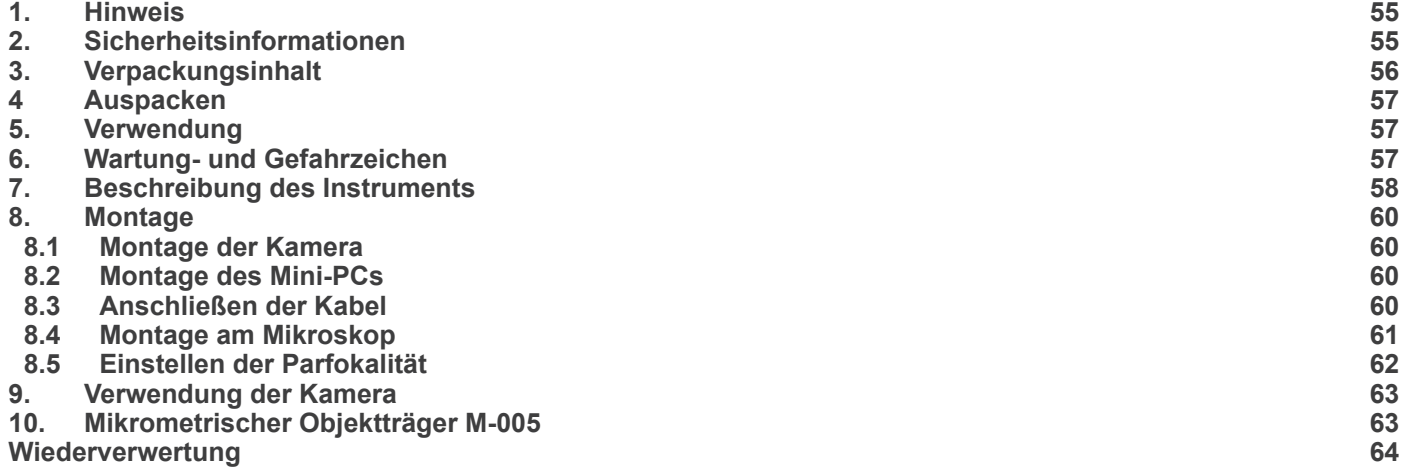

٠

#### **1. Hinweis**

Dieses Gerät ist ein wissenschaftliches Präzisionsgerät, es wurde entwickelt für eine jahrelange Verwendung bei einer minimalen Wartung. Dieses Gerät wurde nach den höchsten optischen und mechanischen Standards und zum täglichen Gebrauch hergestellt. Diese Bedienungsanleitung enthält wichtige Informationen zur korrekten und sicheren Benutzung des Geräts. Diese Anleitung soll allen Benutzern zur Verfügung stehen.

Wir lehnen jede Verantwortung für eine fehlerhafte, in dieser Bedienungsanleitung nicht gezeigten Verwendung Ihrer Produkte ab.

#### **2. Sicherheitsinformationen**

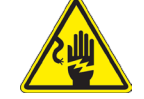

#### **Elektrische Entladung verhindern**

Bevor Sie das Netzkabel anstecken, vergewissern Sie sich, dass die Spannung für das Mikroskop geeignet ist und dass der Beleuchtungsschalter sich in Position OFF befindet.

Beachten Sie alle Sicherheitsvorschriften des Arbeitsplatzes, an dem Sie mit dem Mikroskop arbeiten. Das Gerät entspricht den CE-Normen. Die Benutzer tragen während der Nutzung des Geräts die volle Verantwortung dafür.

#### **3. Verpackungsinhalt**

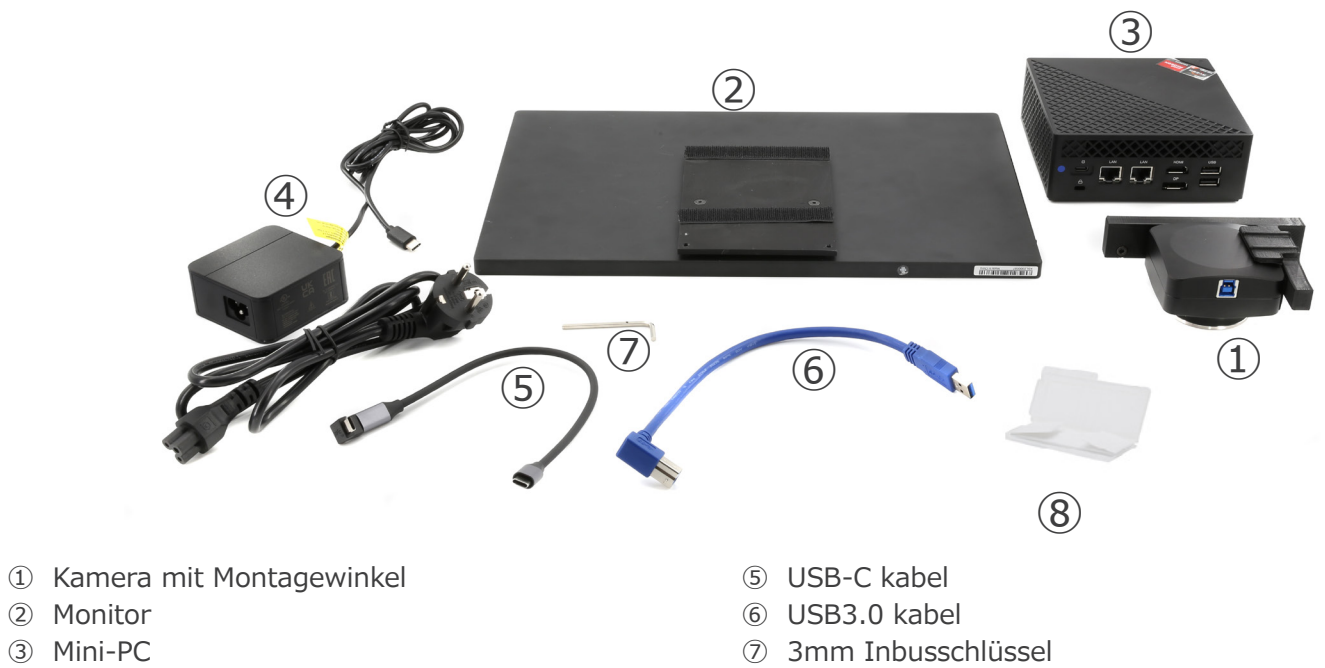

- Steckernetzteil + Netzkabel für mini-PC
- Mikrometrischer Objektträger

#### **4 Auspacken**

Das Gerät ist in bedrucktem Schaumpolystyrol verpackt. Nachdem Sie das Klebeband von allen Paketen entfernt haben, heben Sie die obere Hälfte der Packung an. Achten Sie darauf, dass die optischen Komponenten nicht herunterfallen oder beschädigt werden.

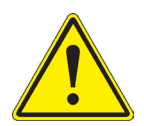

Berühren Sie optische Oberflächen wie Linsen, Filter oder Glas nicht mit bloßen Händen. Spuren von Fett oder anderen Rückständen können die endgültige Bildqualität beeinträchtigen und die Optikoberfläche in kurzer Zeit angreifen.

#### **5. Verwendung**

#### **Standardmodelle**

Nur für Forschung und Lehre verwenden. Nicht für therapeutische oder diagnostische Zwecke bei Tieren oder Menschen bestimmt.

#### **IVD-Modelle**

Auch für diagnostische Zwecke, um Informationen über die physiologische oder pathologische Situation des Patienten zu erhalten.

#### **6. Wartung- und Gefahrzeichen**

Die folgende Tabelle zeigt die Symbole, die in dieser Anleitung verwendet werden.

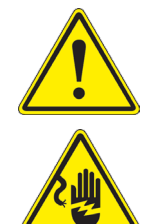

#### **VORSICHT**

Dieses Symbol zeigt eine potentielle Gefahr und warnt, mit Vorsicht zu verfahren

#### **ELEKTRISCHE ENTLADUNG**

Dieses Symbol weist auf eine Gefahr von Stromschlägen.

### **7. Beschreibung des Instruments**

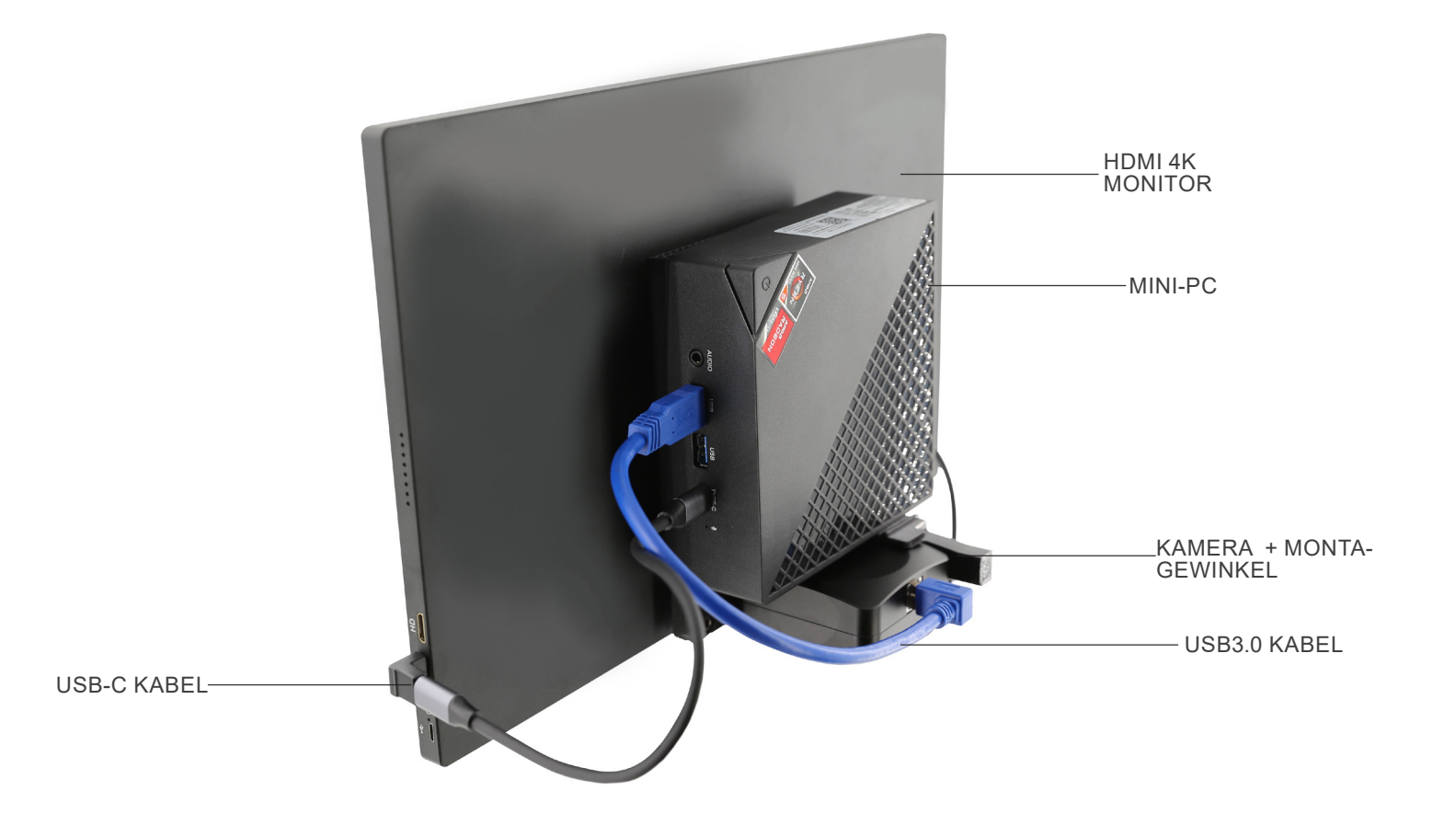

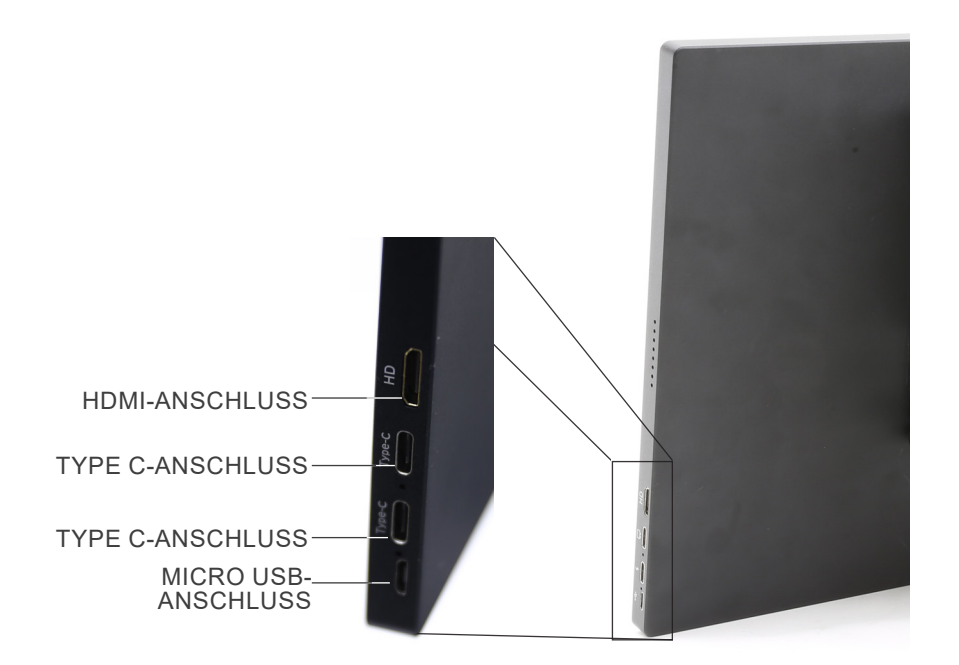

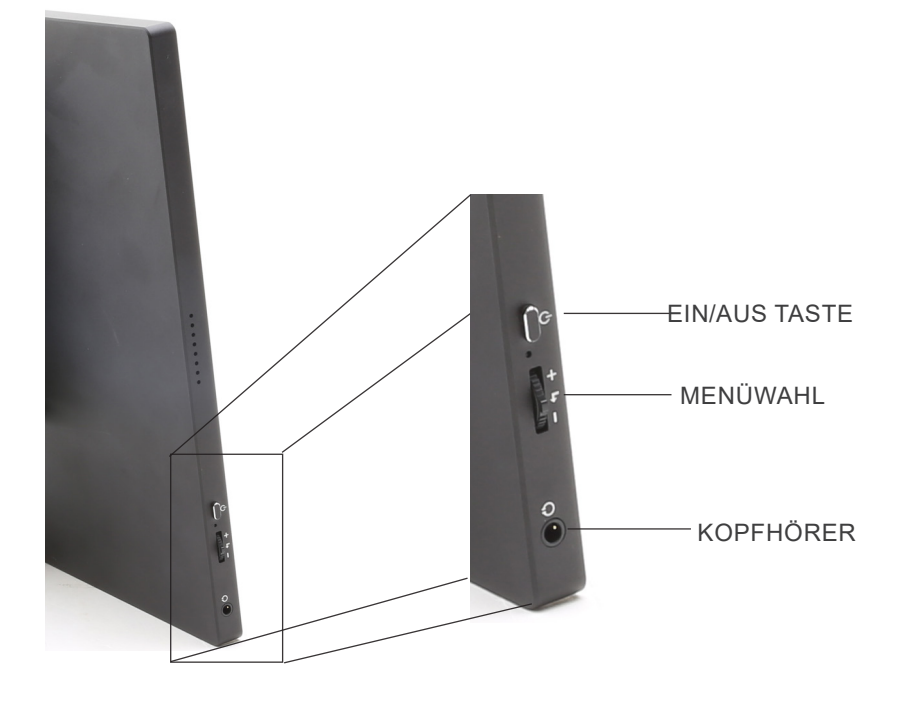

#### **8. Montage**

#### **8.1 Montage der Kamera**

- **• Die USB-Kamera wird mit einer bereits montierten Hal- terung geliefert.**
- 1. Befestigen Sie die Halterung mit den mitgelieferten Schrau- ben am Monitor.. (Fig. 1)

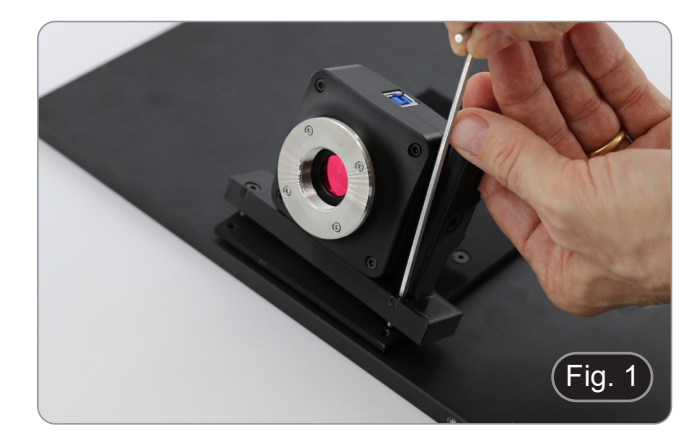

G

#### **8.2 Montage des Mini-PCs**

- 1. Befestigen Sie den Mini-PC mit dem mitgelieferten Klettverschluss auf der Rückseite des Monitors. (Fig. 2)
- Für eine bessere Stabilität des Systems empfehlen wir, den Mini-PC auf die Montagewinkel zu stellen.

#### **8.3 Anschließen der Kabel**

1. Verbinden Sie das USB3.0-Kabel der Kamera ① mit einem der USB3.0-Anschlüsse des Mini-PCs ②. (Fig. 3)

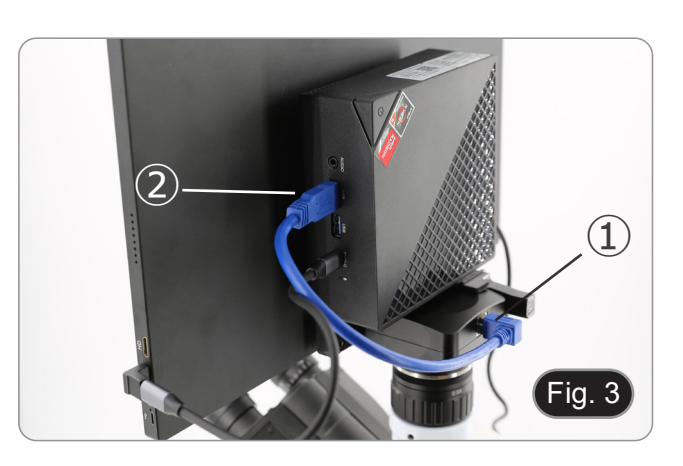

Fig. 2

- 2. Verbinden Sie das USB-C-Kabel mit dem USB-C-Anschluss des Mini-PCs ③. (Fig. 4)
- 3. Schließen Sie das andere Ende des Kabels an den oberen USB-C-Anschluss des Monitors ④ an, um den Monitor mit Strom zu versorgen und den "Touch-Modus" des Monitors zu aktivieren. (Fig. 4)
- Der Monitor ist mit der Funktion "Touchscreen" ausgestattet. Durch Anschluss des USB-Kabels vom Mini-PC an den Monitor kann der Bediener ganz normal mit allen PC-Funktionen arbeiten, indem er einfach die Symbole auf dem Monitor berührt.
- Es können jedoch auch eine Tastatur und eine Maus (nicht im Lieferumfang enthalten) an den Mini-PC angeschlossen werden. **Fig. 4** December 1998 is a set of the set of the set of the set of the set of the set of the set of the set of the set of the set of the set of the set of the set of the set of the set of the set of the set of the

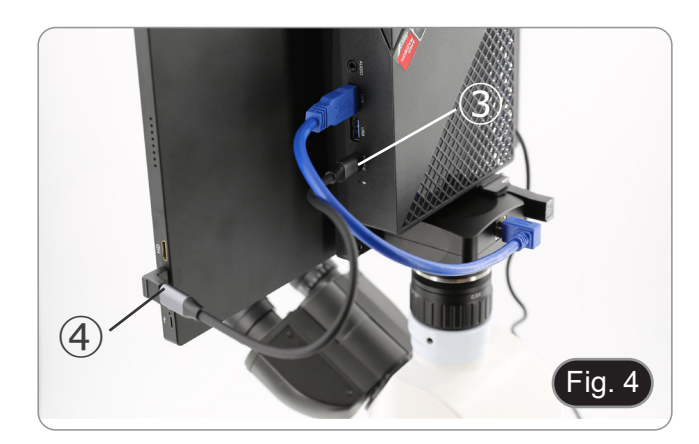

- 4. Stecken Sie den USB-C-Stecker des Mini-PC-Netzteils in den USB-C-Anschluss des Mini-PCs ⑤, um ihn mit Strom zu versorgen. (Fig. 5)
- 5. Schließen Sie das Netzkabel an das Netzteil an.
- 6. Stecken Sie das Netzkabel in die Wandsteckdose.

#### **8.4 Montage am Mikroskop**

1. Entfernen Sie die Staubschutzkappen von der Kamera und schrauben Sie den "C"-Stufenadapter auf das Gewinde der Kamera. (Fig. 6)

2. Entfernen Sie die Schutzkappe ② vom dritten Anschluss des Beobachtungskopfes, indem Sie die Befestigungsschraube ① an der Seite des dritten Anschlusses lösen. (Fig. 7)

3. Setzen Sie den Schwalbenschwanz aus "C"-Stufenadapter in den dritten Anschluss ein, richten Sie das gesamte System korrekt zum Mikroskop aus und ziehen Sie die Befestigungsschraube ① an. (Fig. 8)

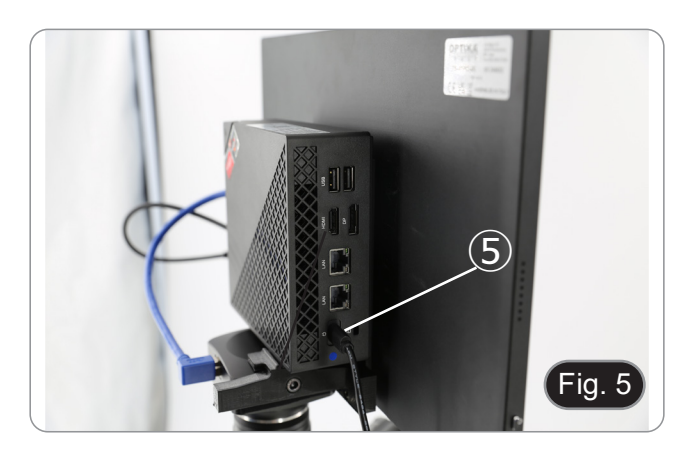

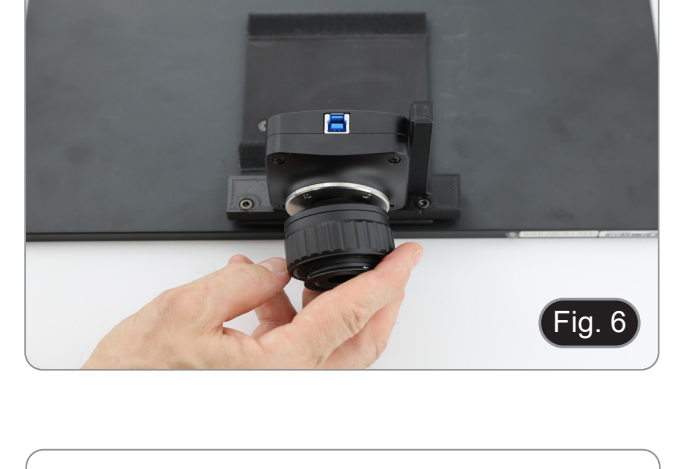

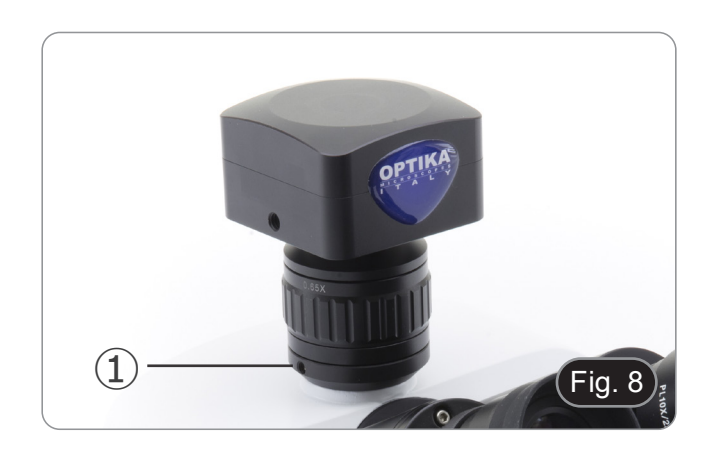

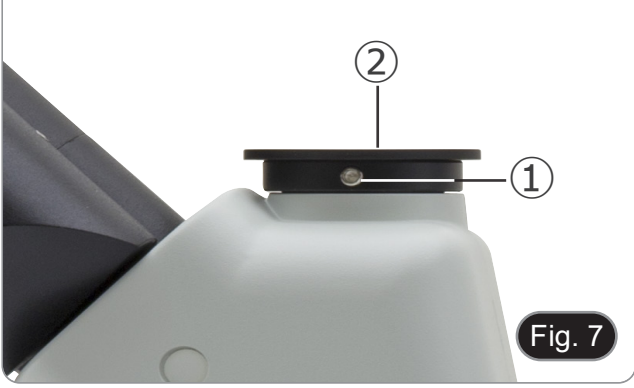

#### **8.5 Einstellen der Parfokalität**

Um den gleichen Fokus zu haben, wenn Sie die Probe durch die Okulare und auf dem Bildschirm betrachten, vergewissern Sie sich, dass das Mikroskop richtig installiert ist, und befolgen Sie die folgenden Anweisungen.

- 1. Verwenden Sie eine Objektiv mit niedriger Vergrößerung und fokussieren Sie sich auf die Probe.
- 2. Schalten Sie am Mikroskop auf die höchste verfügbare Trockenobjektiv (40x oder 60x) und fokussieren Sie die Probe erneut.
- 3. Aktivieren Sie die Live-Darstellung an der Kamera, ohne den Fokus am Mikroskop zu veränder.
- 4. Beobachten Sie das Bild auf dem Bildschirm und stellen Sie den Fokus ein, indem Sie den Rändelknopf am Stufenadapter "C" drehen. (Fig. 9)

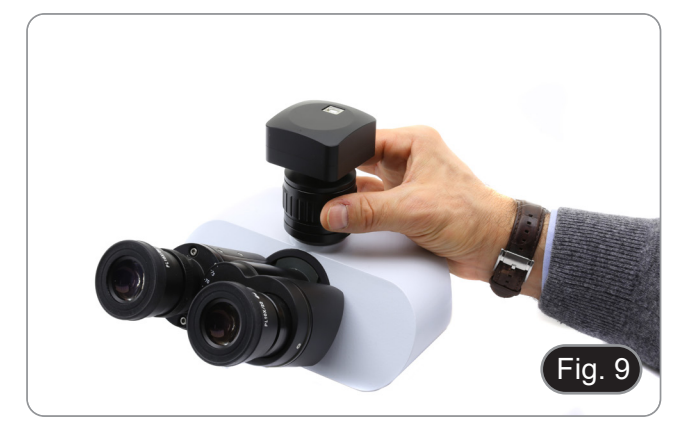

#### **9. Verwendung der Kamera**

- 1. Tippen Sie auf das Symbol der ProView-Software (oder doppelklicken Sie mit der Maus auf das Symbol). Die Software wird gestartet.
- 2. Im Bereich "Kameraliste" wird der Eintrag "C-P6" angezeigt.
- 3. Tippen Sie auf den Eintrag "C-P6" (oder klicken Sie mit der Maus): Das Live-Bild wird im Hauptfenster der Software angezeigt.
- 4. Passen Sie die Kameraparameter an, indem Sie die Belichtungszeit (Feld "Belichtung und Verstärkung") und den Weiß-<br>abgleich (Feld "Weißabgleich") einstellen.
- 5. Sobald Sie die ersten Einstellungen vorgenommen haben, können Sie normal arbeiten.
- Das Benutzerhandbuch für die Software liegt im PDF-Format in der Software selbst vor und kann über die Funktionstaste "F1" aufgerufen werden. Das Handbuch enthält alle Bedienungsanleitungen für den Gebrauch der Kamera und für die
- Sie müssen den Acrobat Reader installiert haben, um das Handbuch anzeigen zu können.

#### **10. Mikrometrischer Objektträger M-005**

**Mikrometrischer Objektträger, 26x76mm, mit 2 Treppen (1mm/100div. für biologische Mikroskope / 10mm/100div. für Stereomikroskope)**

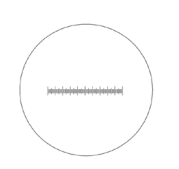

1 DIV=0.01mm

**Zur Kalibrierung eines biologischen Mikroskops**

1 DIV=0.1mm

**Zur Kalibrierung eines Stereomikroskops**

#### **Wiederverwertung**

Gemäß dem Artikel 13 vom Dekret Nr. 151 vom 25.07.2005 "Umsetzung der Richtlinien 2002/95/EG, 2002/96/EG und 2003/108/EG in Bezug auf die Verwendung gefährlicher Stoffe in elektrischen und elektronischen Geräten sowie die Abfal- lentsorgung".

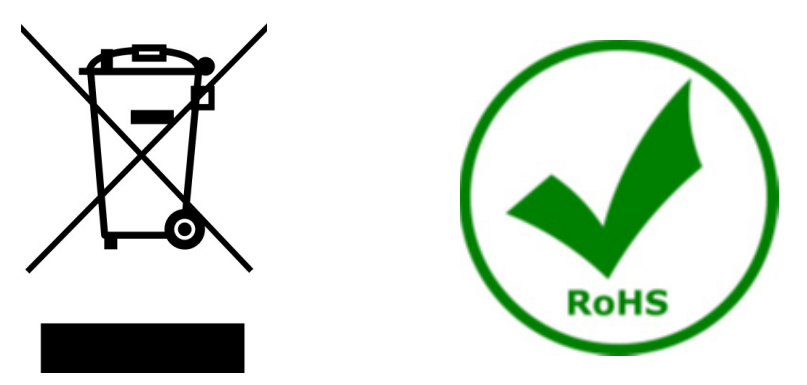

Das Symbol vom Müllcontainer erscheint auf dem Gerät oder der Verpackung und weist darauf hin, dass das Produkt Ende des Lebens separat von anderen Abfällen entsorgt werden muss. Die getrennte Sammlung von Geräten, die am Ende Ihrer Lebensdauer sind, wird vom Hersteller organisiert. Der Benutzer, der dieses Gerät entsorgen möchtet, muss dann Kontakt mit dem Hersteller aufnehmen und der Vorgehensweise folgen, die zur separaten Entsorgung eingeführt geworden ist. Die korrekte Sammlung von Geräten um die nachfolgende Behandlung, Entsorgung und umweltfreundliche Wiederverwendung zu ermöglichen ist ein Beitrag um negative Auswirkungen auf der Umwelt und der Gesundheit zu vermeiden und die Wiederverwendung der Gerätkomponenten zu begünstigen. Die Illegale Entsorgung des Produkts vom Benutzer wird gemäß den geltenden Bestimmungen bestraft.

#### **OPTIKA' S.r.I.**

Via Rigla, 30 - 24010 Ponteranica (BG) - ITALY Tel.: +39 035.571.392 info@optikamicroscopes.com - www.optikamicroscopes.com

OPTIKA\* Spain<br>spain@optikamicroscopes.com

**OPTIKA' USA** usa@optikamicroscopes.com

**OPTIKA** China china@optikamicroscopes.com

**OPTIKA** India india@optikamicroscopes.com

**OPTIKA** Central America camerica@optikamicroscopes.com

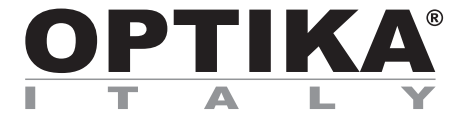

**Série "All-in-one"**

## **MANUAL DE INSTRUÇÕES**

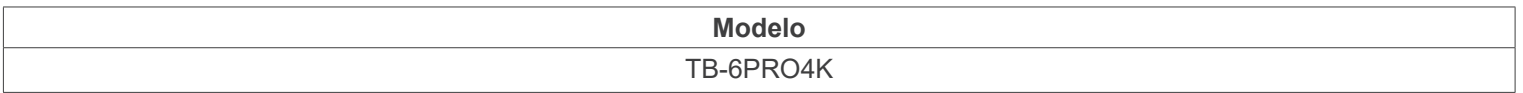

Ver. 1.1 2024

# $CE$   $E$

#### **Tabela de Conteúdos**

![](_page_66_Picture_114.jpeg)

#### **1. Advertência**

Este equipamento é um instrumento científico de alta precisão, projectado para durar um longo tempo com manutenção mínima; a sua realização respeita os melhores padrões ópticos e mecânicos, para que possa ser utilizado diariamente. Recordamos que este manual contém informações importantes para a segurança e a manutenção do instrumento, portanto deve ser colocado à disposição daqueles que o irão utilizar. O fabricante exime-se de qualquer responsabilidade em caso de utilização do instrumento não indicada neste manual.

#### **2. Informações sobre a segurança**

![](_page_67_Picture_3.jpeg)

#### **Para evitar choques eléctricos**

Antes de ligar o cabo de alimentação com a tomada eléctrica, certificar-se de que a tensão da rede local coincida com a tensão do instrumento e que o interruptor da iluminação esteja na posição "OFF".

Os utilizadores deverão seguir todas as normas de segurança locais. O instrumento tem certificação CE. Em todo o caso, os utilizadores são os únicos responsáveis pela utilização segura do instrumento. Para a utilização com segurança do instrumento, é importante respeitar as seguintes instruções e ler completamente o manual.

### **3. Conteúdo da embalagem**

![](_page_68_Picture_1.jpeg)

#### **4. Desembalando**

O dispositivo é embalado em poliestireno expandido impresso. Depois de retirar a fita adesiva de todas as embalagens, levante a metade superior da embalagem. Tenha cuidado para não deixar cair nem danificar os componentes ópticos.

![](_page_69_Picture_2.jpeg)

Não toque com as mãos nuas superfícies ópticas como lentes, filtros ou óculos. Vestígios de graxa ou outros resíduos podem deteriorar a qualidade final da imagem e corroer a superfície óptica em pouco tempo.

#### **5. Utilização prevista**

#### **Modelos padrão**

Apenas para uso em pesquisa e ensino. Não se destina a qualquer uso terapêutico ou diagnóstico animal ou humano.

#### **Modelos IVD**

Também para uso diagnóstico, visando a obtenção de informações sobre a situação fisiológica ou patológica do indivíduo.

#### **6. Simbolos**

A tabela seguinte apresenta os símbolos utilizados neste manual.

![](_page_69_Picture_11.jpeg)

#### **PERIGO**

Este símbolo indica um risco potencial e adverte que é preciso proceder com cuidado.

![](_page_69_Picture_14.jpeg)

#### **CHOQUE ELÉCTRICO**

Este símbolo indica um risco de choque eléctrico.

#### **7. Descrição do instrumento**

![](_page_70_Picture_1.jpeg)

![](_page_71_Figure_0.jpeg)

![](_page_71_Figure_1.jpeg)
# **8. Montagem**

### **8.1 Montagem da câmara**

- **• A câmara USB é fornecida com o suporte de montagem já montado.**
- 1. Fixe o suporte de montagem ao monitor, utilizando os para- fusos fornecidos. (Fig. 1)

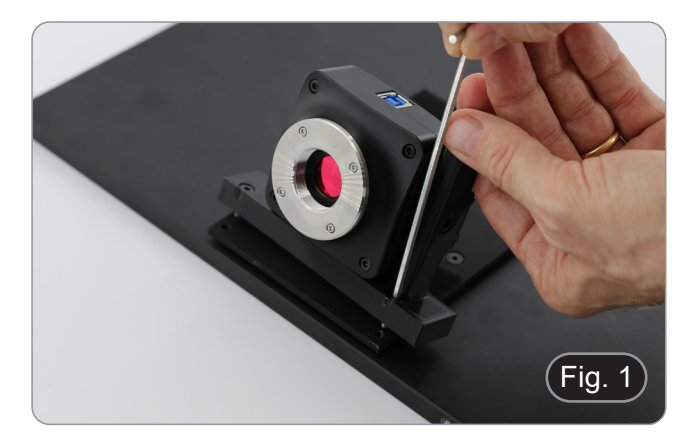

## **8.2 Montagem do Mini-PC**

**8.3 Ligar os cabos**

USB3.0 do mini PC ②. (Fig. 3)

- 1. Utilizando o adesivo de velcro fornecido, fixe o mini-PC na
- Para uma melhor estabilidade do sistema, recomendamos que coloque o mini-PC no suporte de montagem.

1. Conecte o cabo USB3.0 da câmera ① a uma das portas

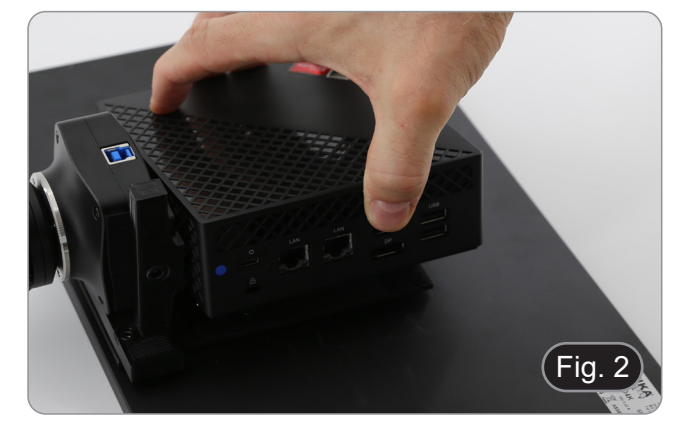

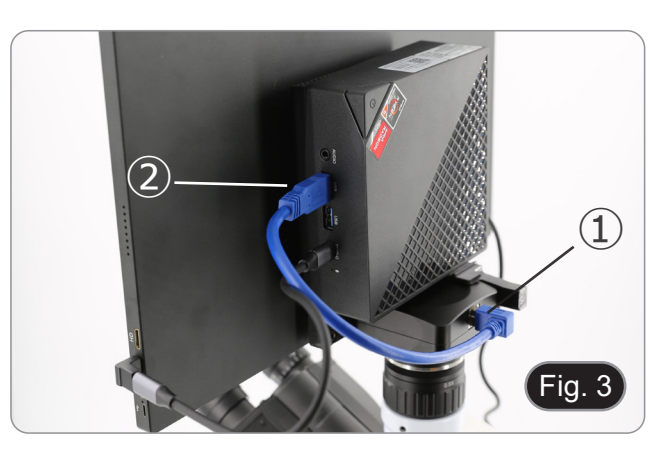

- 
- 2. Ligue o cabo USB-C à porta USB-C do mini-PC ③. (Fig. 4) Ligue a outra extremidade do cabo à porta USB-C superior do monitor ④ para alimentar o monitor e activar o modo "táctil" do monitor. (Fig. 4)
- O monitor está equipado com a funcionalidade "ecrã táctil". Ao conectar o cabo USB do mini-PC ao monitor, o operador pode trabalhar normalmente usando todas as funções do PC simplesmente tocando os ícones no monitor.
- No entanto, um teclado e um rato (não incluídos) também podem ser ligados ao mini-PC.

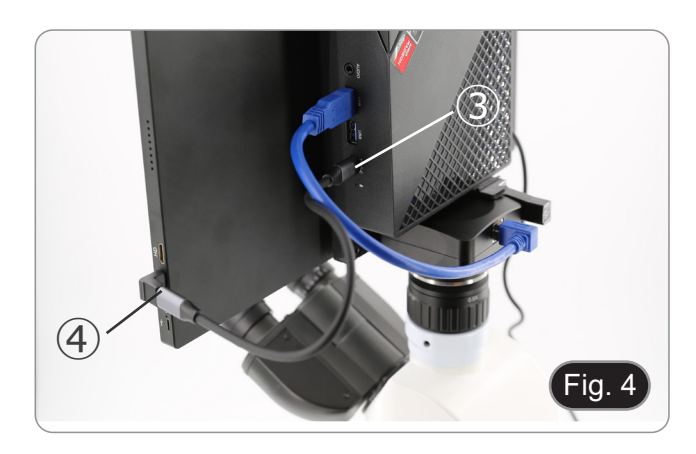

- 4. Ligue a ficha USB-C da fonte de alimentação do mini-PC na
- porta USB-C do mini-PC ⑤ para o alimentar. (Fig. 5) 5. Ligue o cabo de alimentação à fonte de alimentação.
- 6. Ligue o cabo de alimentação à tomada de parede.

**8.4 Montagem em microscópio**

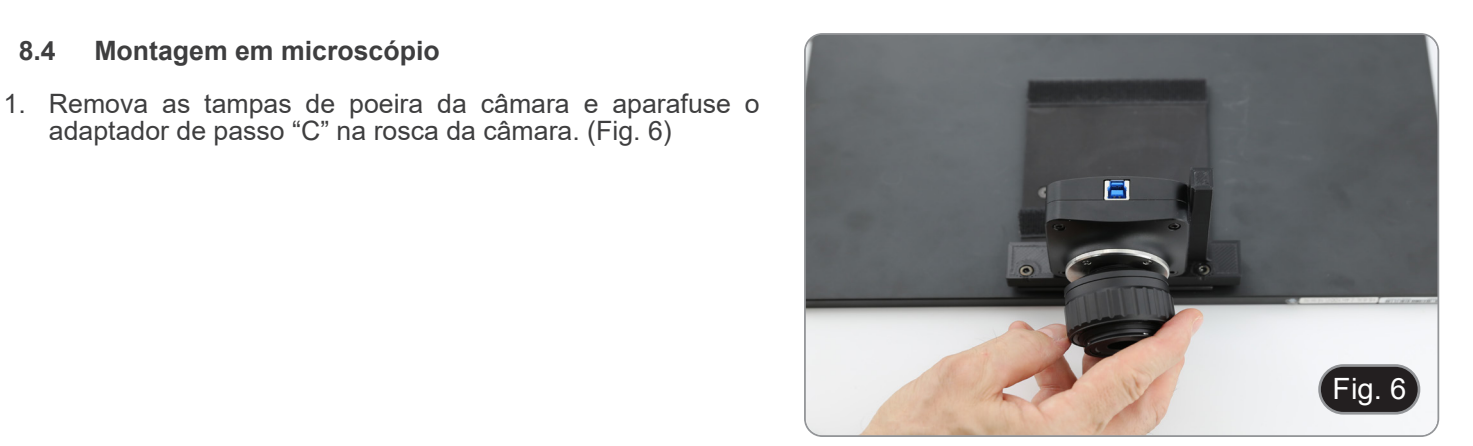

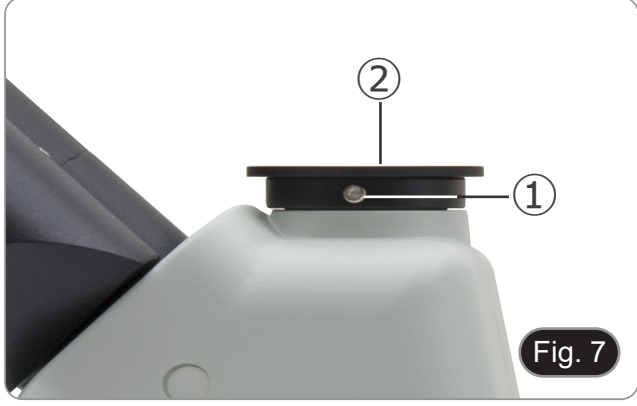

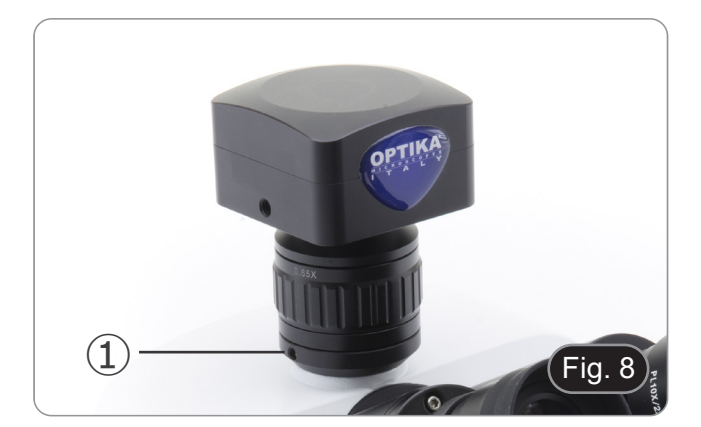

3. Introduzir a cauda de andorinha do passo C na terceira porta, alinhar correctamente todo o sistema em relação ao microscópio e, em seguida, apertar o parafuso de fixação

①. (Fig. 8)

2. Remova a tampa de protecção ② da terceira porta da

adaptador de passo "C" na rosca da câmara. (Fig. 6)

cabeça de observação, desapertando o parafuso de fixação ① localizado na parte lateral da terceira porta. (Fig. 7)

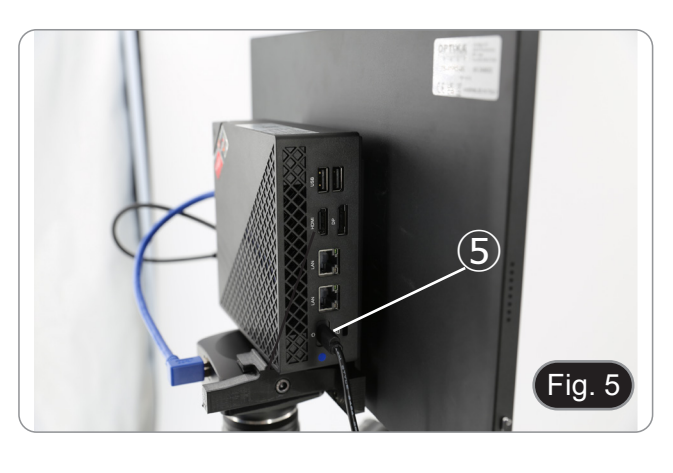

### **8.5 Ajustar a parfocalidade**

Para ter o mesmo foco ao olhar para a amostra através das oculares e na tela, verifique se o microscópio está instalado corretamente e siga as instruções abaixo.

- 1. Use uma objetiva de baixa ampliação e focalize a amostra.
- 2. Mude para a objetiva seca mais alta disponível no microscópio (40x ou 60x) e volte a focar a amostra.
- 3. Activar a visualização ao vivo na câmara, sem alterar o foco no microscópio.
- 4. Observando a imagem na tela, ajuste o foco girando o botão

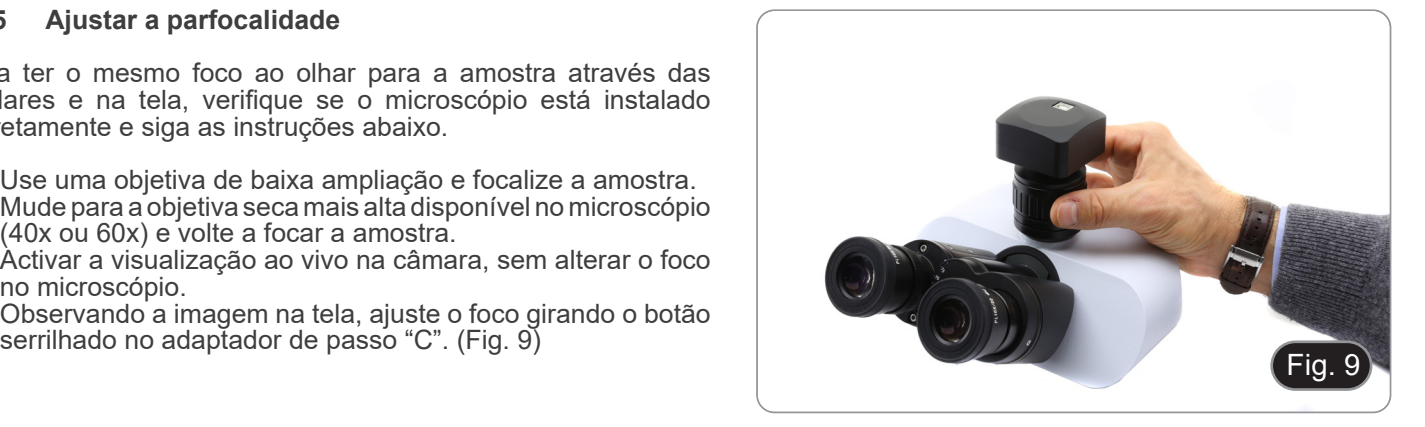

## **9. Usando a câmara**

- 1. Toque no ícone do software ProView (ou faça duplo clique no ícone com o rato). O software é iniciado.<br>2. No painel "Lista de câmaras", é apresentado o registo "C-P6".
- 2. No painel "Lista de câmaras", é apresentado o registo "C-P6".
- 3. Toque no registo C-P6 (ou clique com o rato): a imagem em directo é apresentada na janela principal do software.
- 4. Ajuste os parâmetros da câmara, regulando o tempo de exposição (painel "Exposição e Ganho") e o balanço de brancos (painel "Balanço de Brancos").
- 5. Uma vez efectuados os primeiros ajustes, pode funcionar normalmente.
- O manual do usuário do software está disponível em formato PDF no próprio software e pode ser aberto usando a tecla de função "F1". O manual contém todas as instruções de funcionamento para a utilização da câmara e para as várias funções do software.
- Você deve ter o Acrobat Reader instalado para visualizar o manual.

**10. Lâmina micrométrica M-005**

**Lâmina micrométrica, 26x76mm, com 2 escadas (1mm/100div. para microscópios biológicos / 10mm/100div. para estereomicroscópios)**

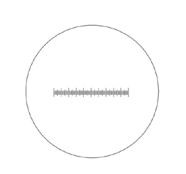

1 DIV=0.01mm

**Para calibrar um microscópio biológico**

1 DIV=0.1mm

**Para calibrar um estereomicroscópio**

# **Eliminação**

Art.13 Dlsg 25 de Julho de 2005 N°151. "De acordo com as Directivas 2002/95/CE, 2002/96/CE e 2003/108/CE relativas à redução do uso de substâncias perigosas em equipamentos eléctricos e electrónicos e à eliminação de resíduos.

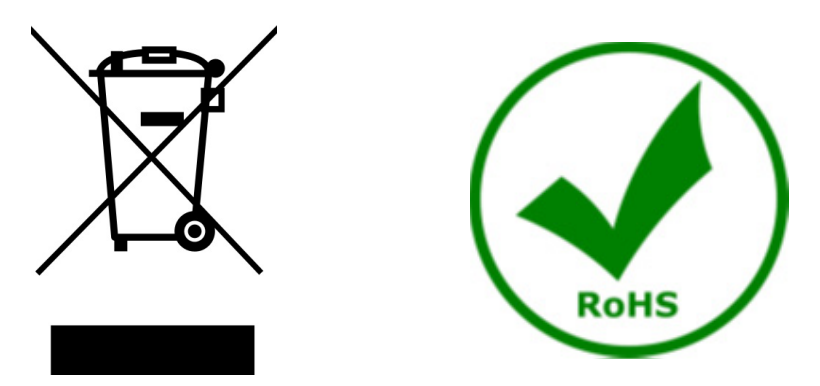

O símbolo do cesto no equipamento ou na sua caixa indica que o produto no final da sua vida útil deve ser recolhido separadamente dos outros resíduos. A recolha separada deste equipamento no final da sua vida útil é organizada e gerida pelo produtor. O utilizador terá de contactar o fabricante e seguir as regras que adoptou para a recolha de equipamentos fora de uso. A recolha dos equipamentos para reciclagem, tratamento e eliminação compatível com o ambiente ajuda a prevenir possíveis efeitos adversos no ambiente e na saúde e promove a reutilização e/ou reciclagem dos materiais dos equipamentos. O descarte inadequado do produto envolve a aplicação de sanções administrativas previstas na legislação em vigor.

# **OPTIKA' S.r.I.**

Via Rigla, 30 - 24010 Ponteranica (BG) - ITALY Tel.: +39 035.571.392 info@optikamicroscopes.com - www.optikamicroscopes.com

OPTIKA\* Spain<br>spain@optikamicroscopes.com

**OPTIKA' USA** usa@optikamicroscopes.com

**OPTIKA** China china@optikamicroscopes.com

**OPTIKA** India india@optikamicroscopes.com

**OPTIKA** Central America camerica@optikamicroscopes.com